## **Precision 3560**

Setup and Specifications

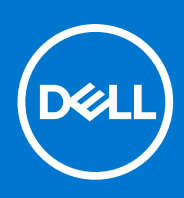

**Regulatory Model: P104F Regulatory Type: P104F001 August 2021 Rev. A02**

### Notes, cautions, and warnings

**NOTE:** A NOTE indicates important information that helps you make better use of your product.

**CAUTION: A CAUTION indicates either potential damage to hardware or loss of data and tells you how to avoid the problem.**

**WARNING: A WARNING indicates a potential for property damage, personal injury, or death.**

© 2021 Dell Inc. or its subsidiaries. All rights reserved. Dell, EMC, and other trademarks are trademarks of Dell Inc. or its subsidiaries. Other trademarks may be trademarks of their respective owners.

## **Contents**

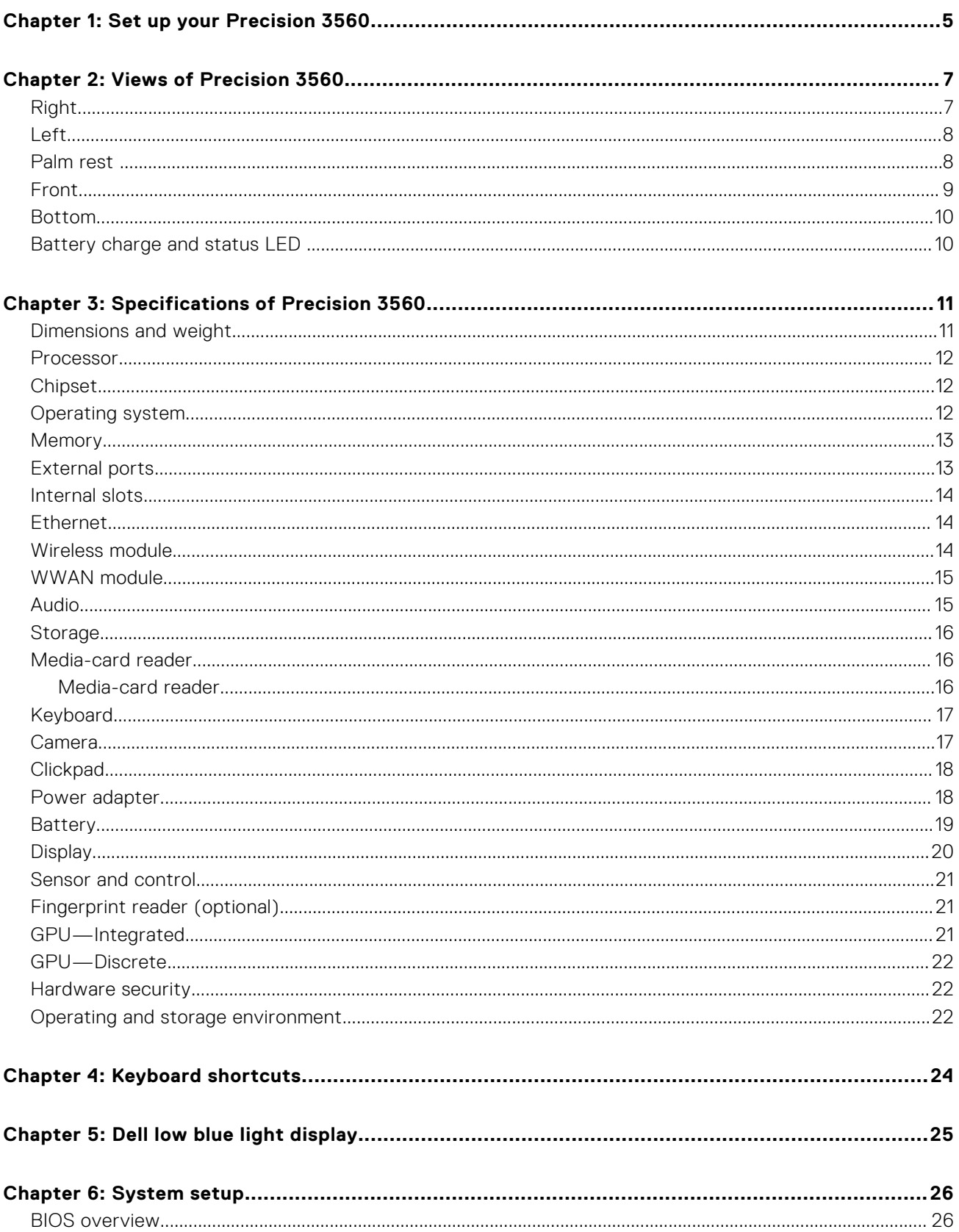

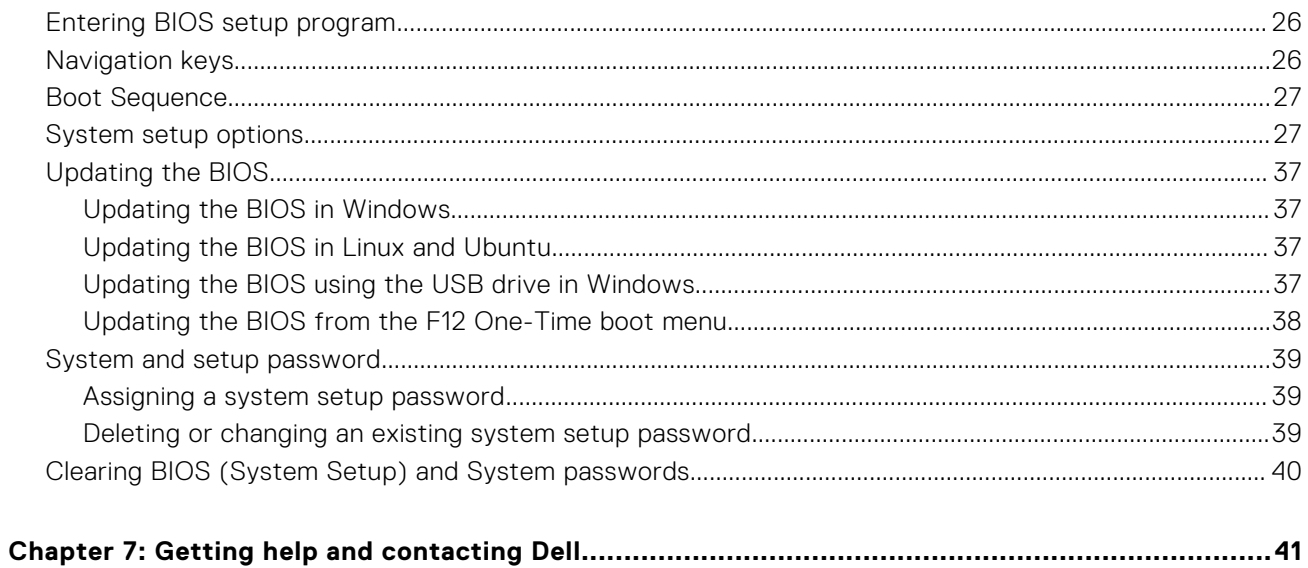

# **Set up your Precision 3560**

**1**

<span id="page-4-0"></span>**NOTE:** The images in this document may differ from your computer depending on the configuration you ordered.

1. Connect the power adapter and press the power button.

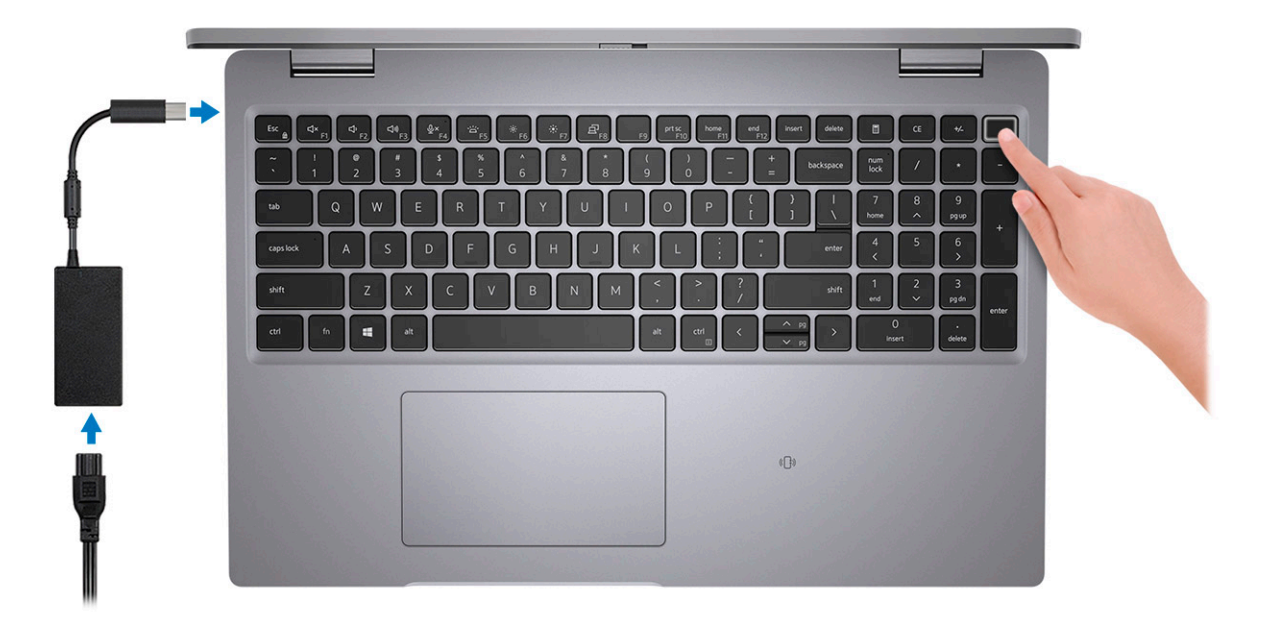

**NOTE:** The battery may go into power-saving mode during shipment to conserve charge on the battery. Ensure that the power adapter is connected to your computer when it is turned on for the first time.

2. Finish Windows setup.

Follow the on-screen instructions to complete the setup. When setting up, Dell recommends that you:

- Connect to a network for Windows updates.
	- (i) NOTE: If connecting to a secured wireless network, enter the password for the wireless network access when prompted.
- If connected to the Internet, sign in with or create a Microsoft account. If not connected to the Internet, create an offline account.
- On the **Support and Protection** screen, enter your contact details.
- 3. Locate and use Dell apps from the Windows Start menu-Recommended.

#### **Table 1. Locate Dell apps**

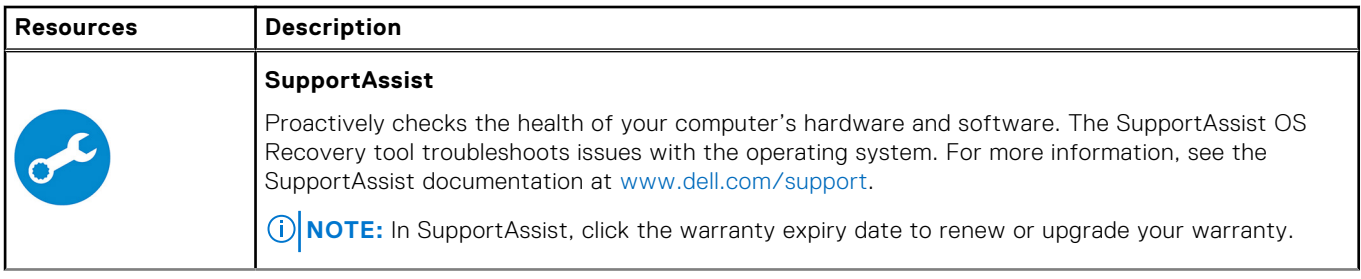

### **Table 1. Locate Dell apps (continued)**

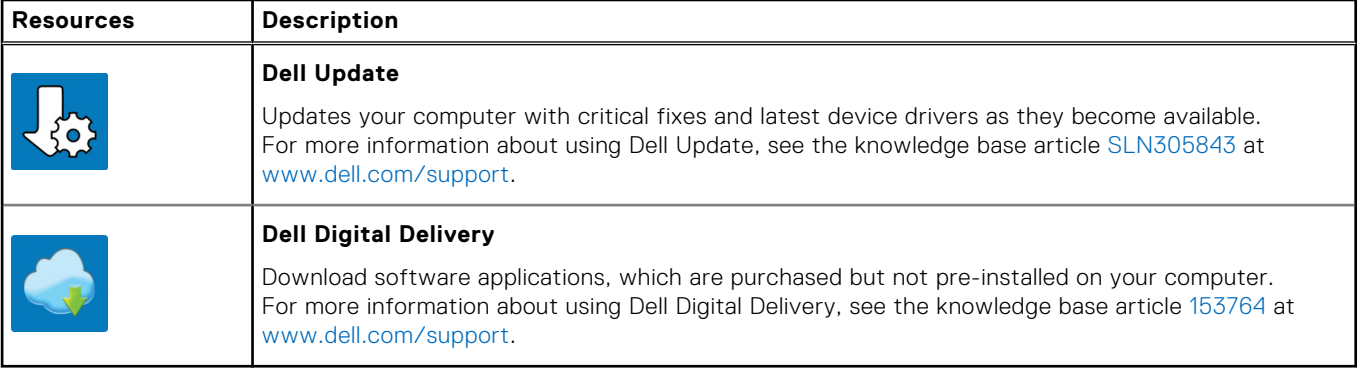

## **Views of Precision 3560**

### <span id="page-6-0"></span>**Topics:**

- Right
- [Left](#page-7-0)
- [Palm rest](#page-7-0)
- [Front](#page-8-0)
- [Bottom](#page-9-0)
- [Battery charge and status LED](#page-9-0)

## **Right**

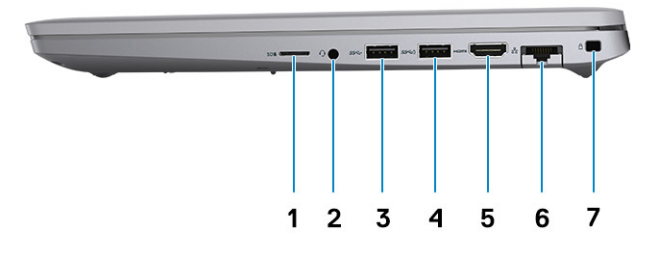

- 
- 
- 
- 7. Wedge-shaped lock slot
- 1. microSD-card slot 2. Universal audio port
- 3. USB 3.2 Gen 1 port 1 and 5.2 Gen 1 port with PowerShare
- 5. HDMI 2.0 port 6. RJ45 Ethernet port

<span id="page-7-0"></span>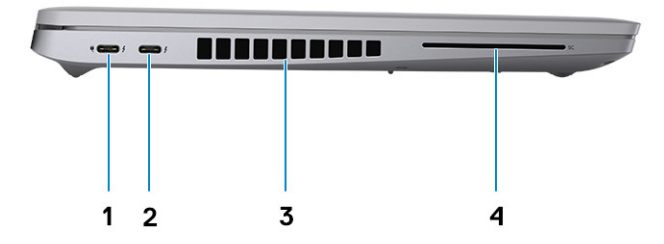

- 1. Thunderbolt 4 port with DisplayPort Alt Mode/USB4/Power 2. Thunderbolt 4 port with DisplayPort Alt Mode/USB4 Delivery
- 
- 3. Air vents **4. Smart card reader slot (optional)**

## **Palm rest**

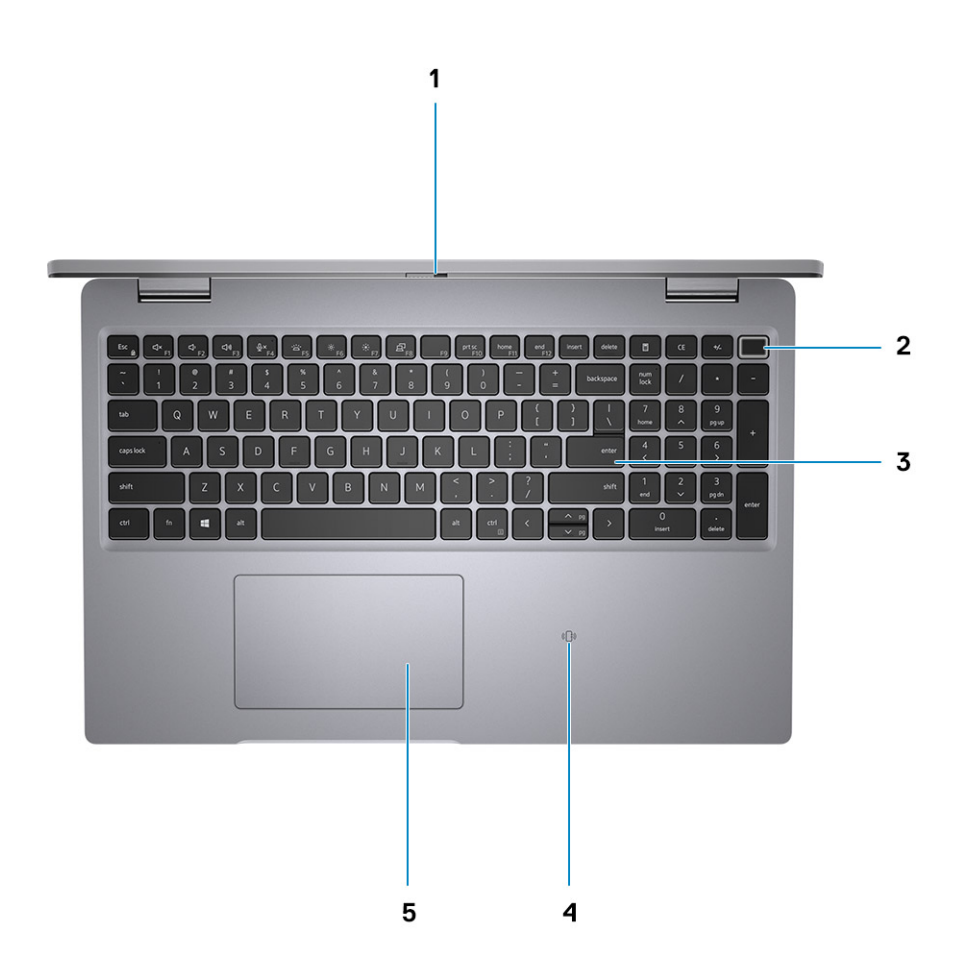

- <span id="page-8-0"></span>1. Privacy shutter 2. Power button (with optional fingerprint reader)
- 3. Keyboard 4. NFC/Contactless smart card reader—(optional)
- 5. Clickpad

## **Front**

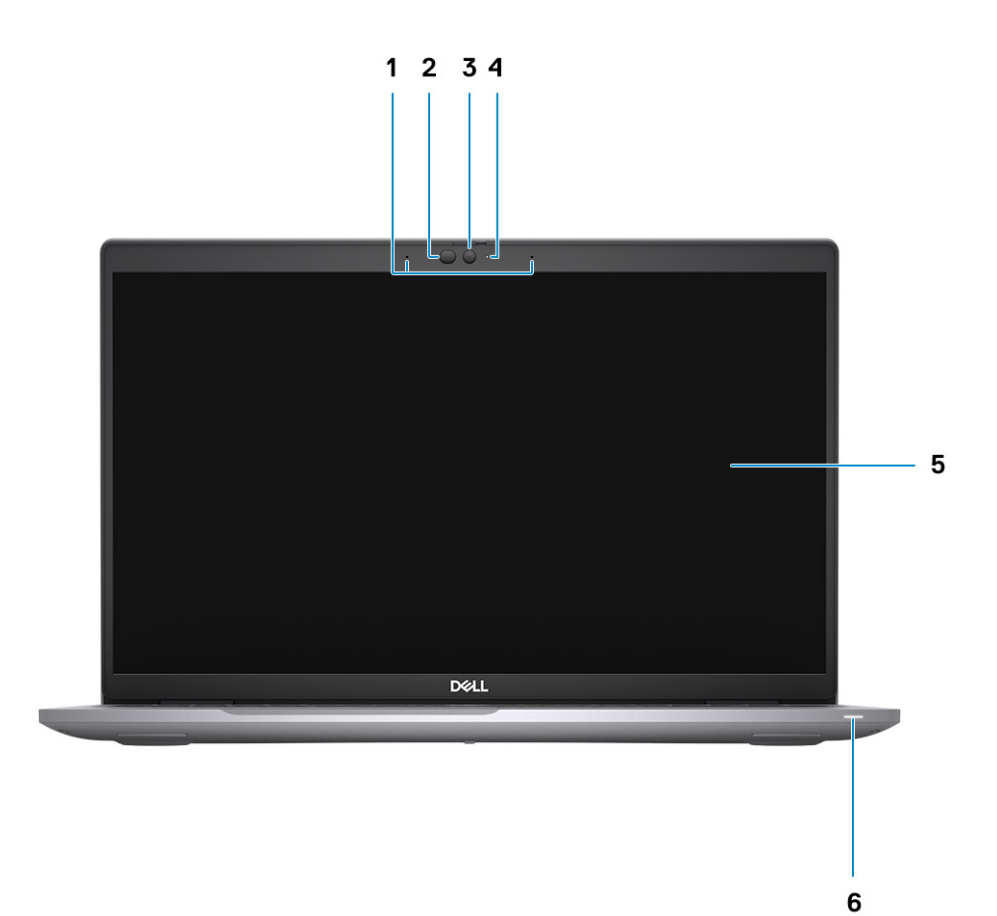

- 
- 
- 
- 1. Dual-array microphones 2. IR emitter/Ambient Light Sensor (ALS)—(optional)
- 3. Camera (IR/RGB) 4. Camera status LED
- 5. Display panel 6. Battery diagnostic LED

## <span id="page-9-0"></span>**Bottom**

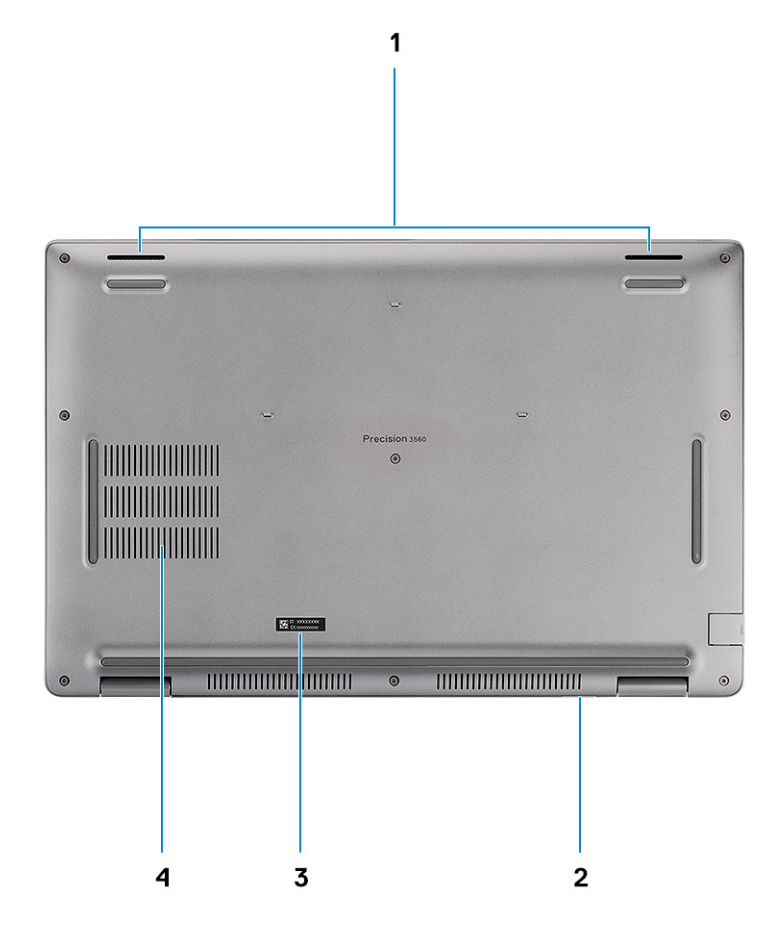

- 
- 3. Service tag label 4. Air vent
- 1. Speakers 2. MicroSim-card slot (optional)
	-

## **Battery charge and status LED**

### **Table 2. Battery charge and status LED Indicator**

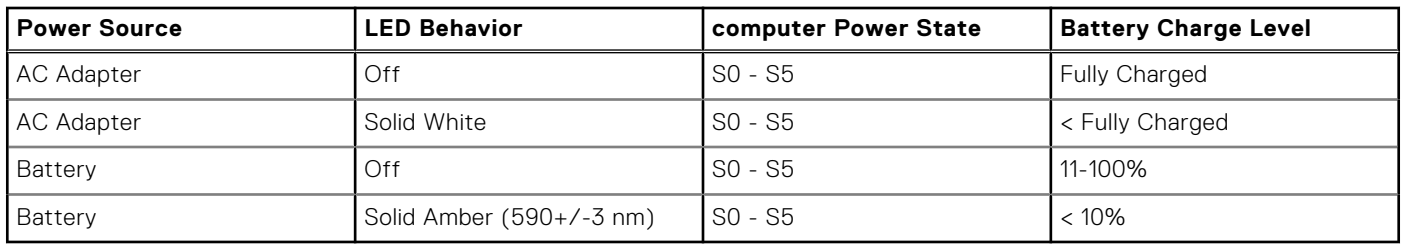

● SO (ON) - Computer is turned on.

- S4 (Hibernate) The computer consumes the least power compared to all other sleep states. The computer is almost at an OFF state, expect for a trickle power. The context data is written to hard drive.
- S5 (OFF) The computer is in a shutdown state.

## **Specifications of Precision 3560**

### <span id="page-10-0"></span>**Topics:**

- Dimensions and weight
- [Processor](#page-11-0)
- **[Chipset](#page-11-0)**
- [Operating system](#page-11-0)
- **[Memory](#page-12-0)**
- **[External ports](#page-12-0)**
- [Internal slots](#page-13-0)
- **[Ethernet](#page-13-0)**
- [Wireless module](#page-13-0)
- [WWAN module](#page-14-0)
- [Audio](#page-14-0)
- **[Storage](#page-15-0)**
- [Media-card reader](#page-15-0)
- **[Keyboard](#page-16-0)**
- [Camera](#page-16-0)
- [Clickpad](#page-17-0)
- [Power adapter](#page-17-0)
- [Battery](#page-18-0)
- **[Display](#page-19-0)**
- [Sensor and control](#page-20-0)
- [Fingerprint reader \(optional\)](#page-20-0)
- GPU-Integrated
- [GPU—Discrete](#page-21-0)
- [Hardware security](#page-21-0)
- [Operating and storage environment](#page-21-0)

## **Dimensions and weight**

The following table lists the height, width, depth, and weight of your Precision 3560.

### **Table 3. Dimensions and weight**

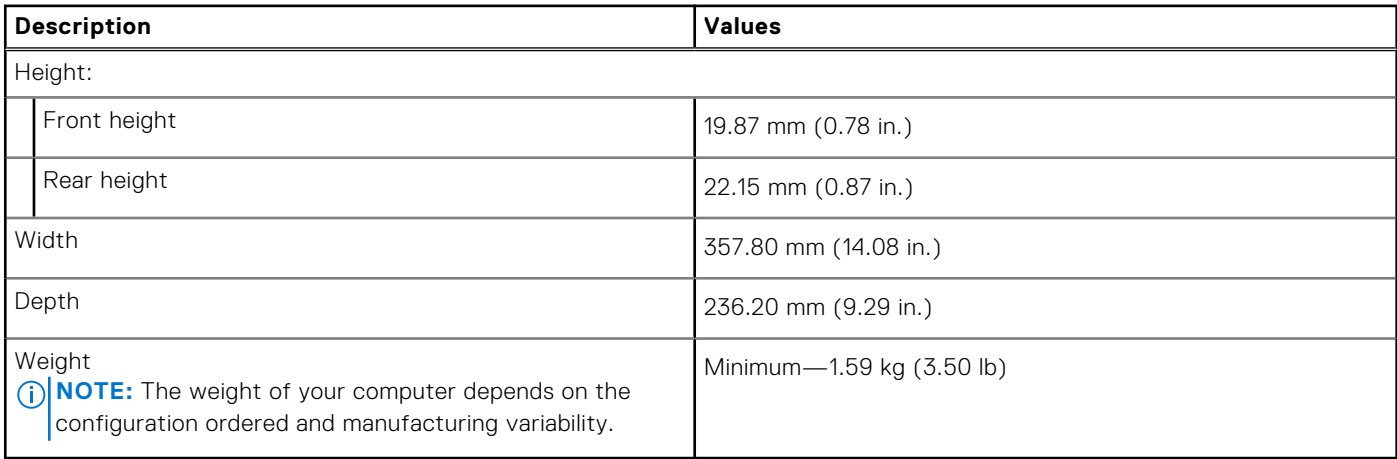

## <span id="page-11-0"></span>**Processor**

The following table lists the details of the processors supported by your Precision 3560.

### **Table 4. Processor**

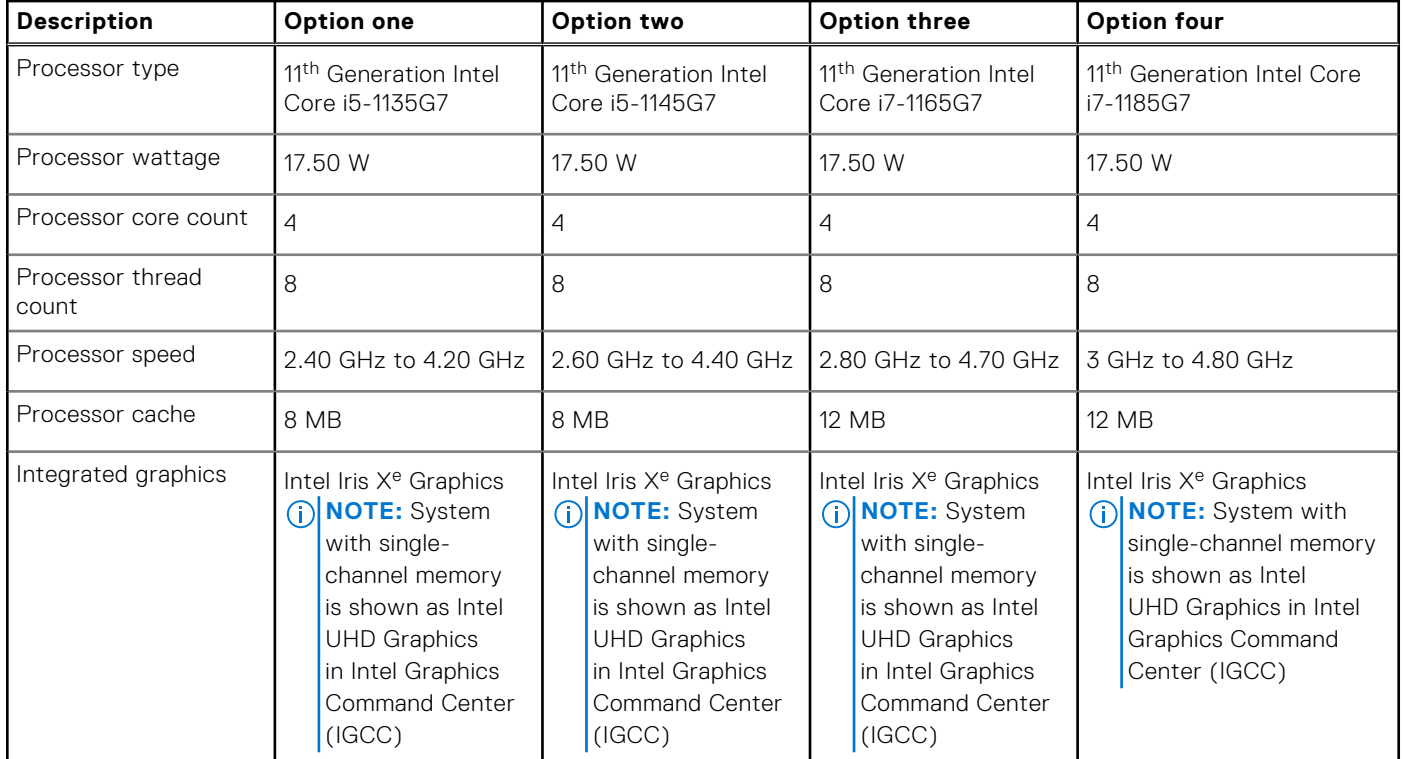

## **Chipset**

The following table lists the details of the chipset supported by your Precision 3560.

### **Table 5. Chipset**

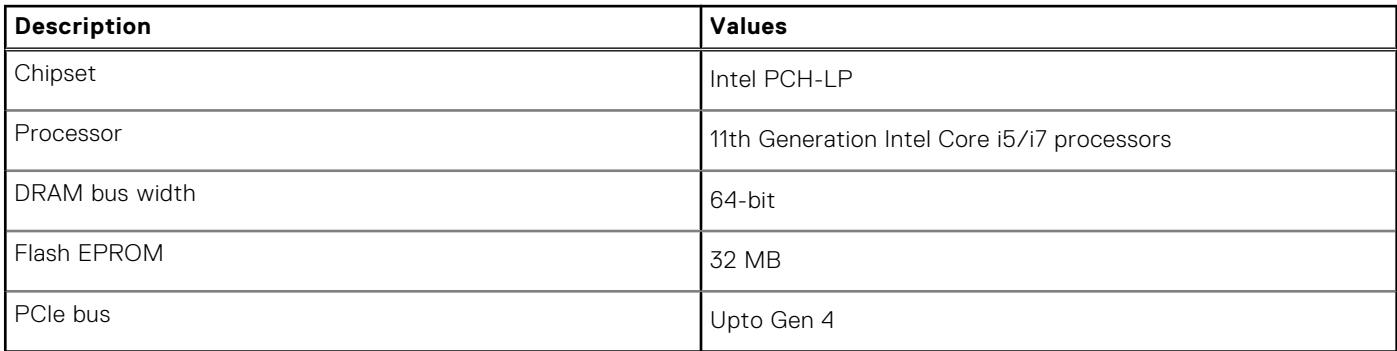

## **Operating system**

Your Precision 3560 supports the following operating systems:

- Windows 11 Home, 64-bit
- Windows 11 Pro, 64-bit
- Windows 11 Pro National Academic, 64-bit
- Windows 10 Home, 64-bit
- <span id="page-12-0"></span>● Windows 10 Pro, 64-bit
- Ubuntu 20.04 LTS, 64-bit

## **Memory**

The following table lists the memory specifications of your Precision 3560.

### **Table 6. Memory specifications**

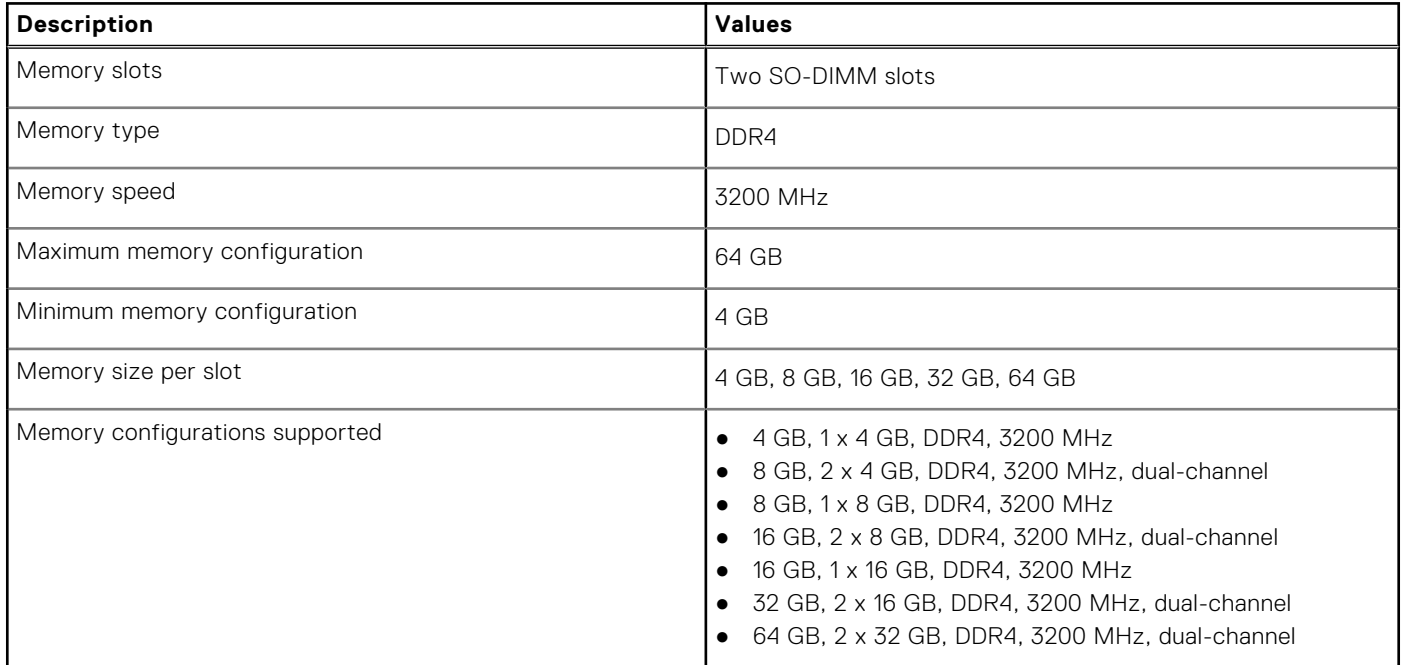

## **External ports**

The following table lists the external ports of your Precision 3560.

### **Table 7. External ports**

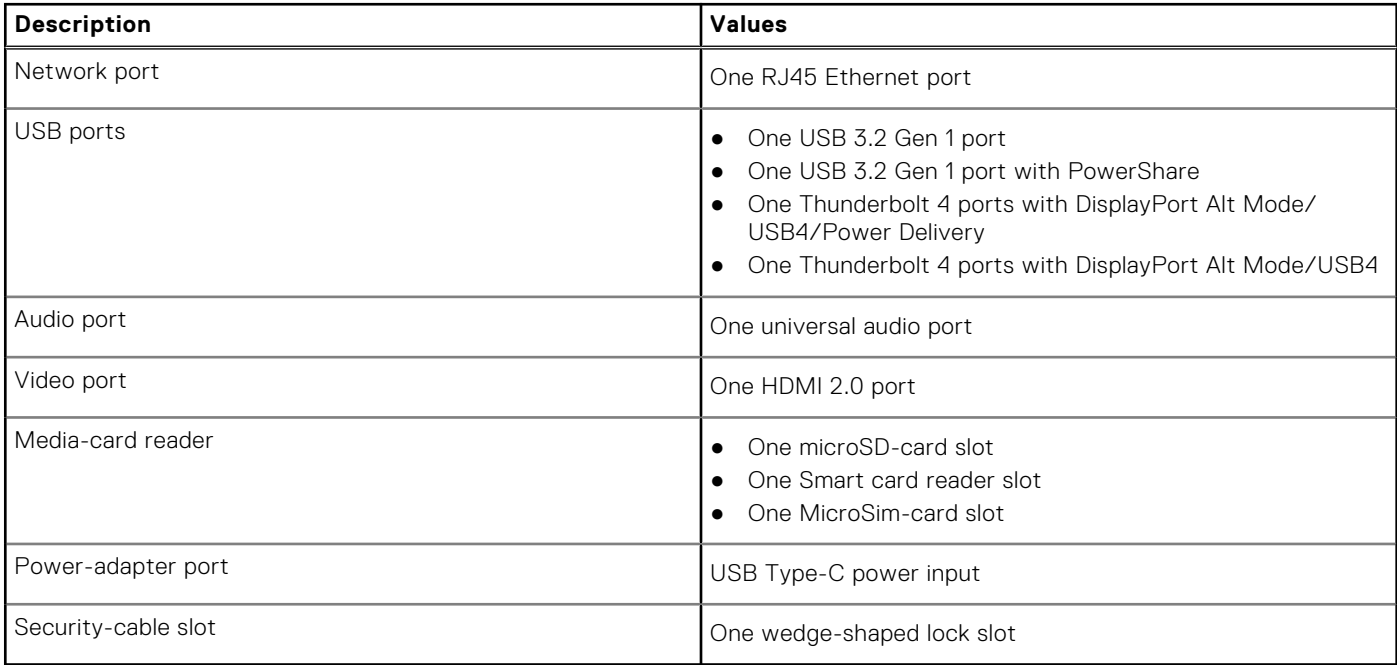

## <span id="page-13-0"></span>**Internal slots**

The following table lists the internal slots of your Precision 3560.

### **Table 8. Internal slots**

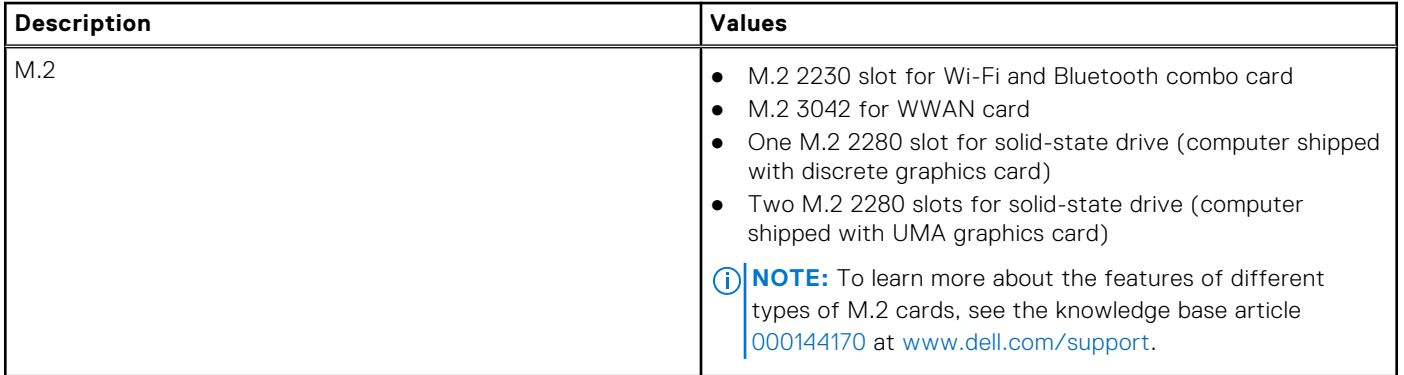

## **Ethernet**

The following table lists the wired Ethernet Local Area Network (LAN) specifications of your Precision 3560.

### **Table 9. Ethernet specifications**

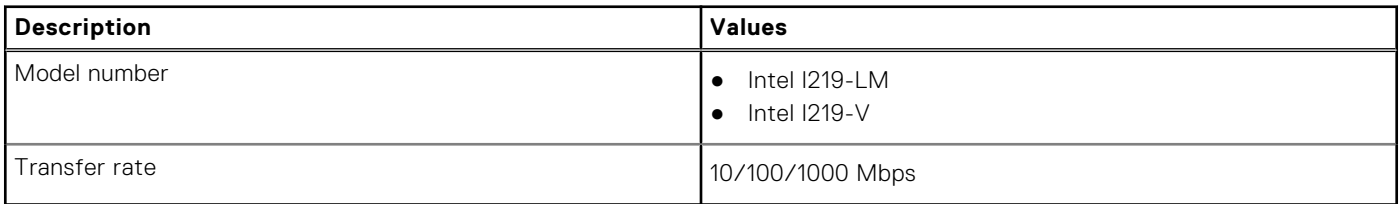

## **Wireless module**

The following table lists the Wireless Local Area Network (WLAN) module specifications of your Precision 3560.

### **Table 10. Wireless module specifications**

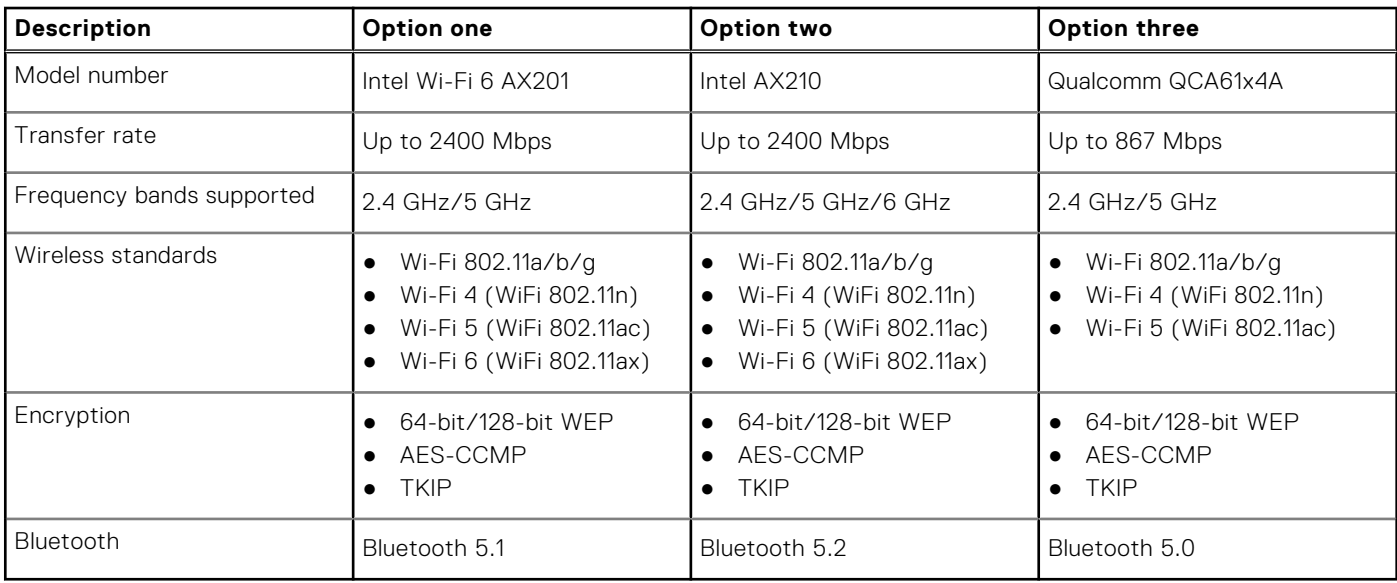

## <span id="page-14-0"></span>**WWAN module**

The following table lists the Wireless Wide Area Network (WWAN) module supported on your Precision 3560.

### **Table 11. WWAN module specifications**

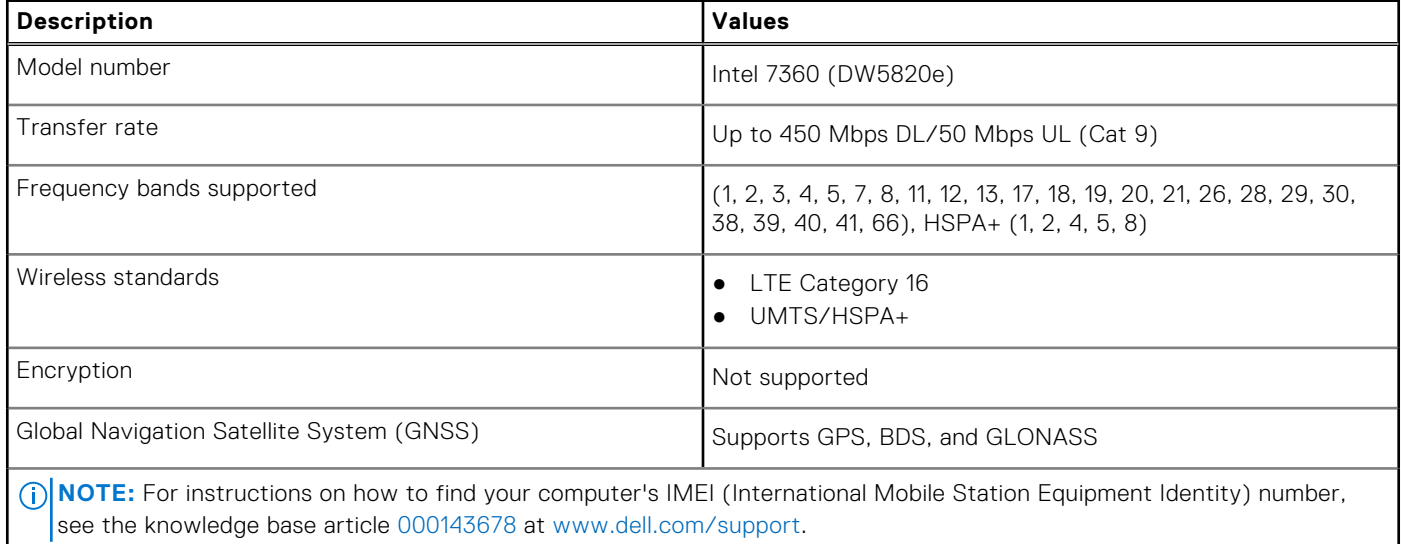

## **Audio**

### **Table 12. Audio specifications**

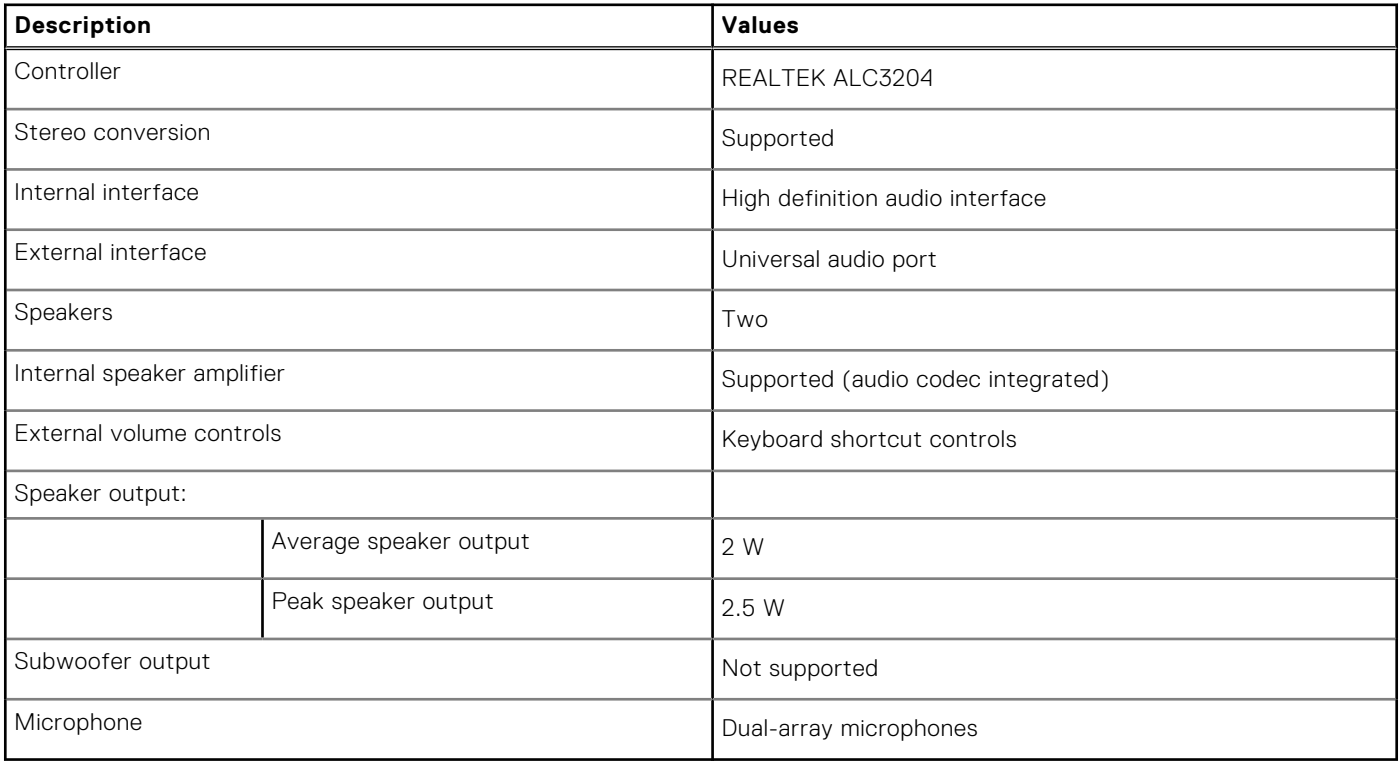

## <span id="page-15-0"></span>**Storage**

Your computer supports one of the following configurations:

- One M.2 2230, Gen 3 PCIe x4 NVMe, Class 35 SSD (slot 1)
- One M.2 2230, Gen 3 PCIe x4 NVMe, Class 35 SSD (slot 1) with one M.2 2280, Gen 4 PCIe x4 NVMe, Class 40 SSD (slot 2)
- One M.2 2280, Gen 3 PCIe x4 NVMe, Classs 40 SSD (slot 1)
- One M.2 2280, Gen 3 PCIe x4 NVMe, Classs 40 SSD (slot 1) with M.2 2280, Gen 4 PCIe x4 NVMe, Class 40 SSD (slot 2)
- One M.2 2280, Gen 4 PCIe x4 NVMe, Class 40 SSD (slot 2)
- One M.2 2280, Gen 3 PCIe x4 NVMe, Class 40 SSD, Self-encrypting drive (slot 1)
- One M.2 2280, Gen 3 PCIe x4 NVMe, Class 40 SSD, Self-encrypting drive (slot 1) with one M.2 2280, Gen 4 PCIe x4 NVMe, Class 40 SSD (slot 2)

The primary drive of your computer varies with the storage configuration.

#### **Table 13. Storage specifications**

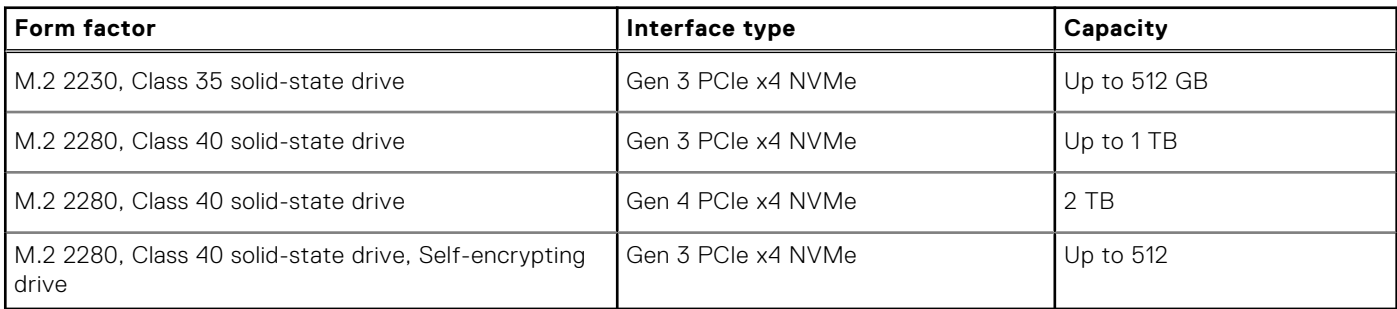

### **Media-card reader**

#### **Table 14. Media-card reader specifications**

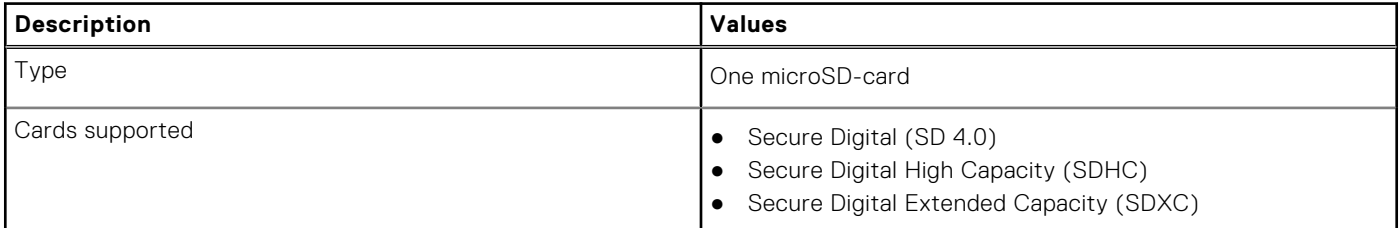

### **Media-card reader**

The following table lists the media cards supported by your Precision 3560.

#### **Table 15. Media-card reader specifications**

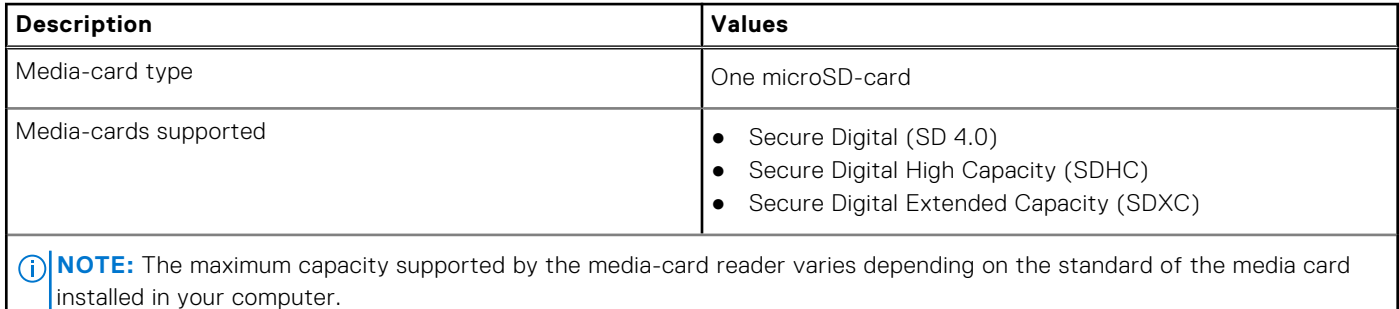

## <span id="page-16-0"></span>**Keyboard**

The following table lists the keyboard specifications of your Precision 3560.

### **Table 16. Keyboard specifications**

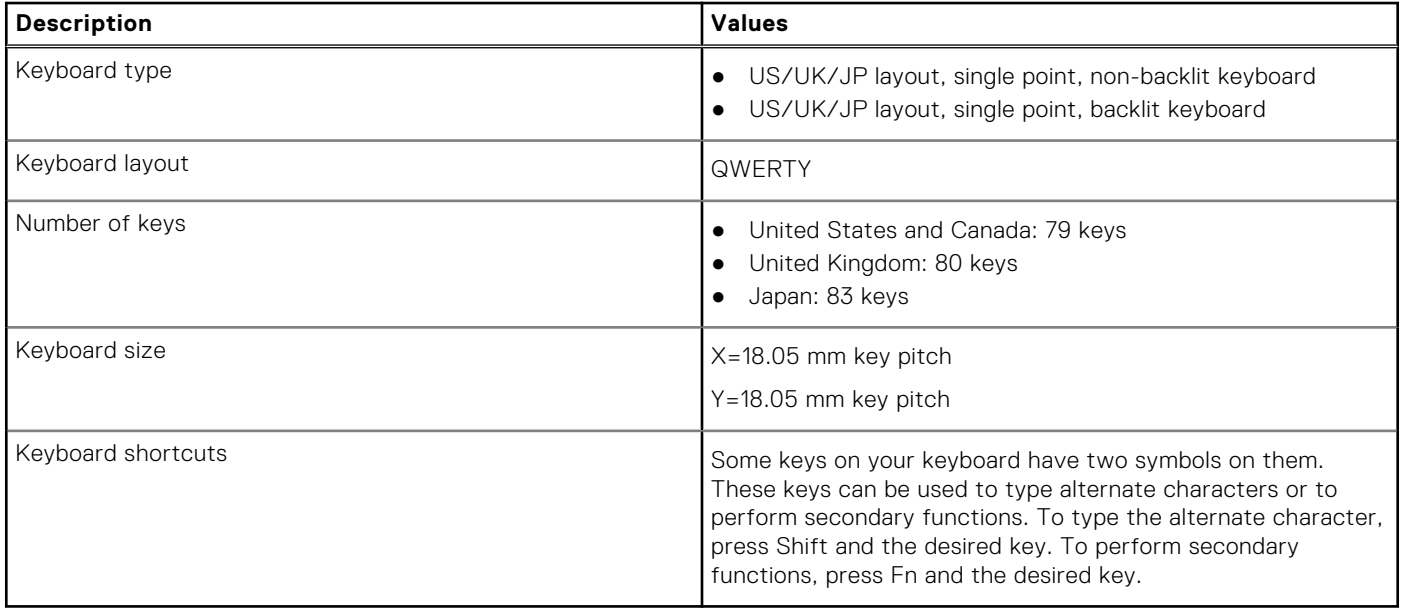

## **Camera**

The following table lists the camera specifications of your Precision 3560.

### **Table 17. Camera specifications**

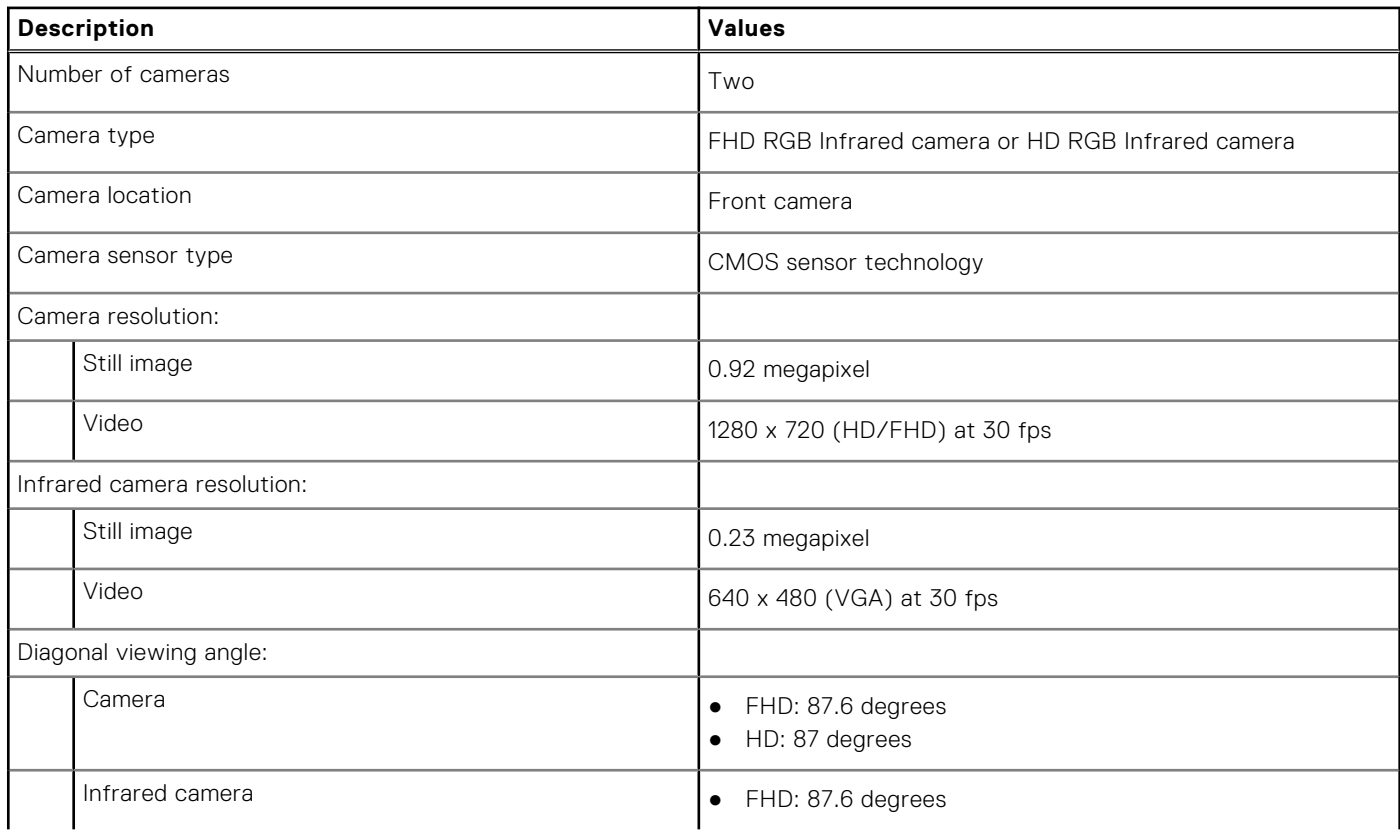

### <span id="page-17-0"></span>**Table 17. Camera specifications (continued)**

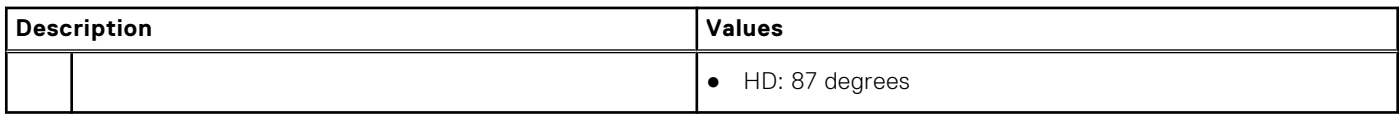

## **Clickpad**

The following table lists the clickpad specifications of your Precision 3560.

### **Table 18. Clickpad specifications**

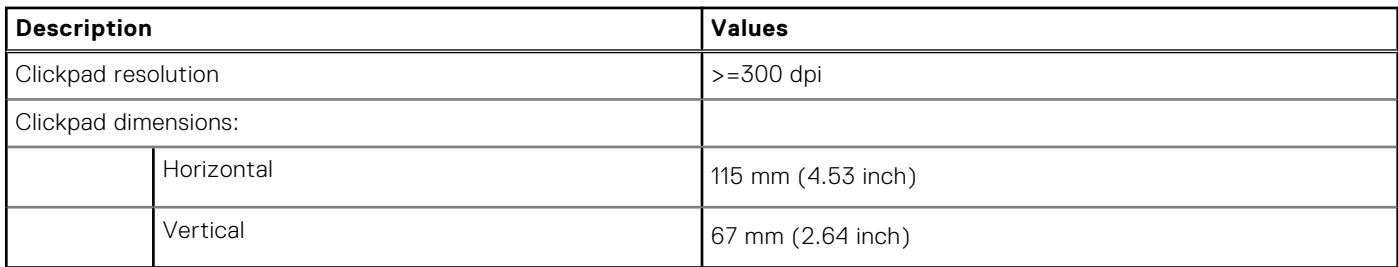

## **Power adapter**

The following table lists the power adapter specifications of your Precision 3560.

### **Table 19. Power adapter specifications**

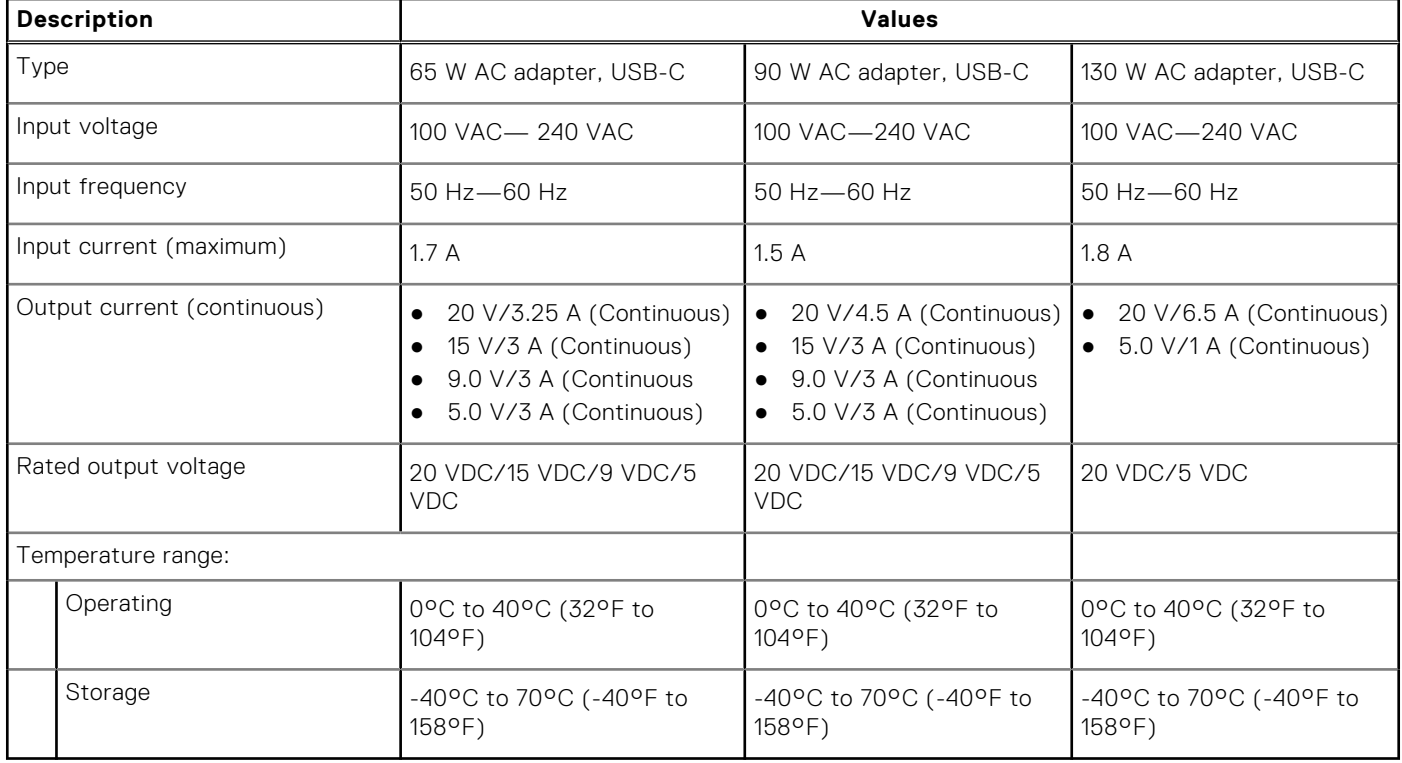

## <span id="page-18-0"></span>**Battery**

The following table lists the battery specifications of your Precision 3560.

### **Table 20. Battery specifications**

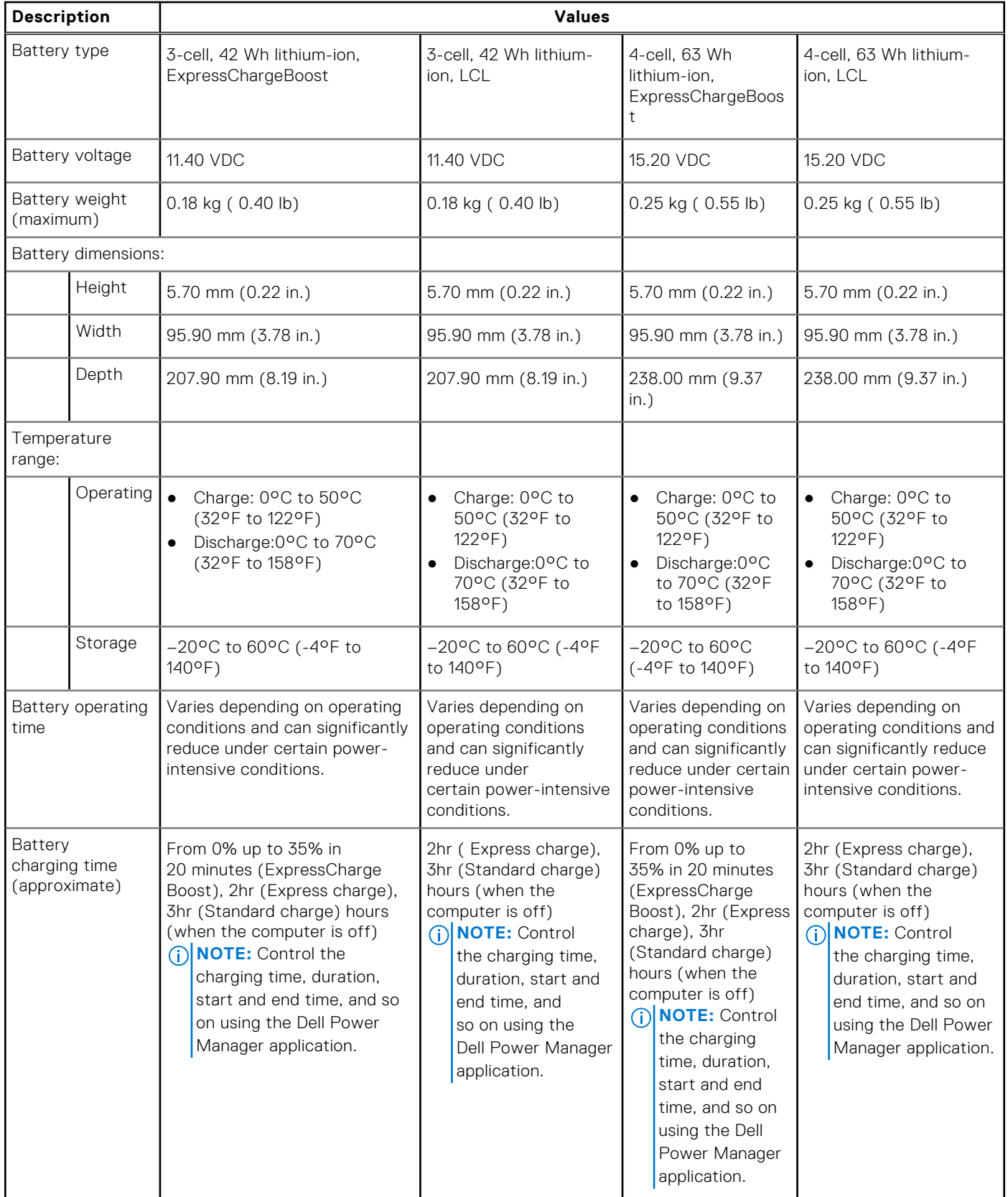

### <span id="page-19-0"></span>**Table 20. Battery specifications (continued)**

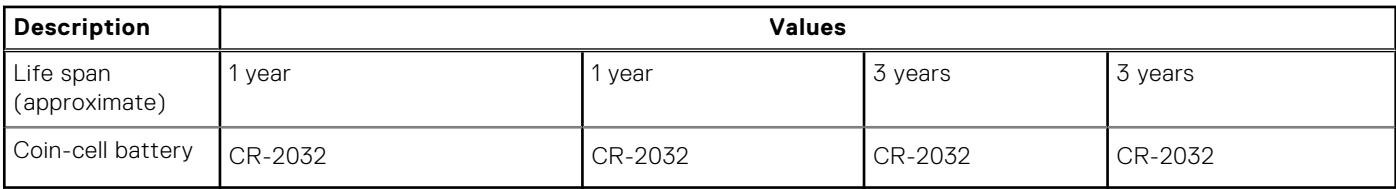

## **Display**

### **Table 21. Display specifications**

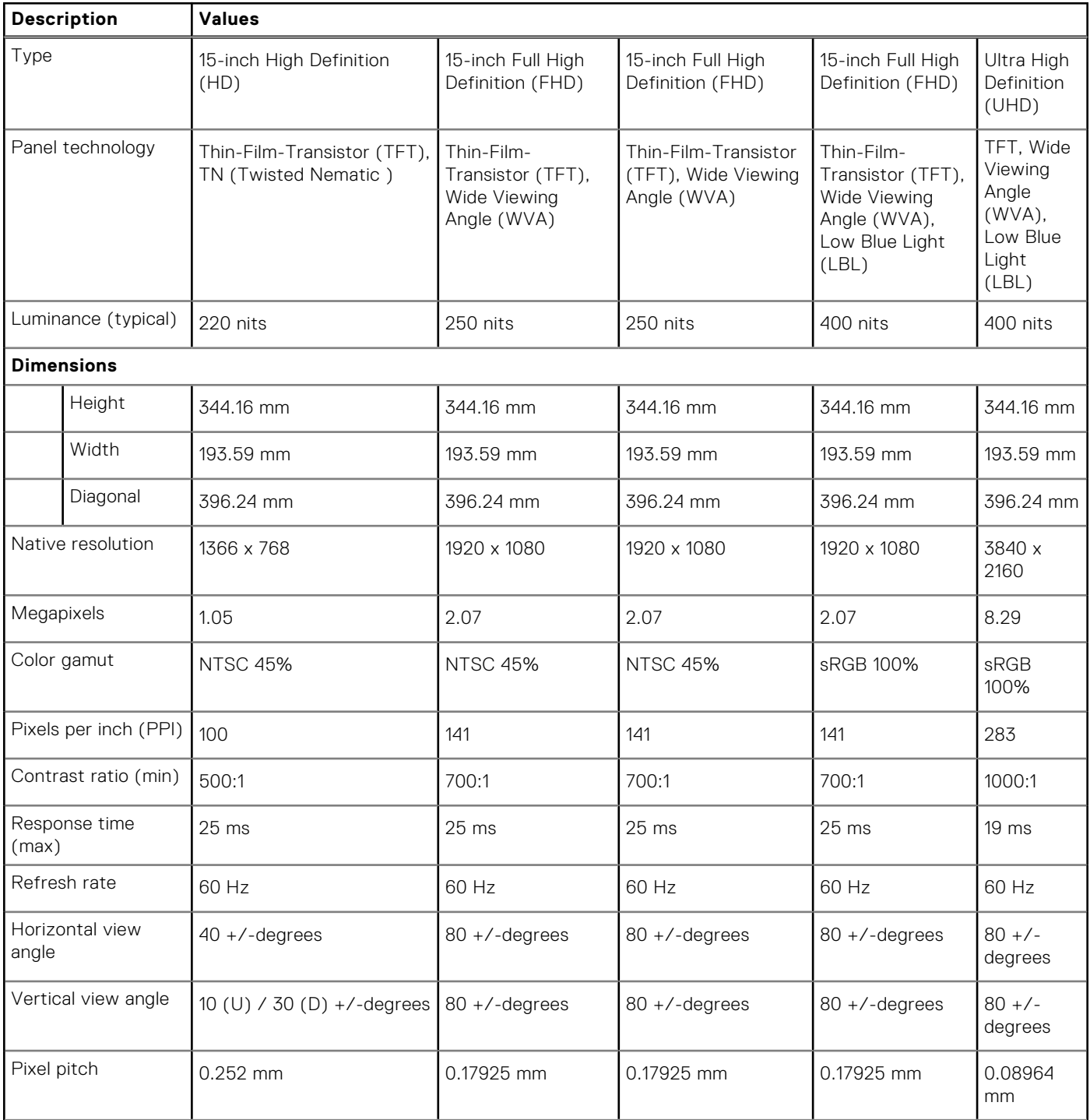

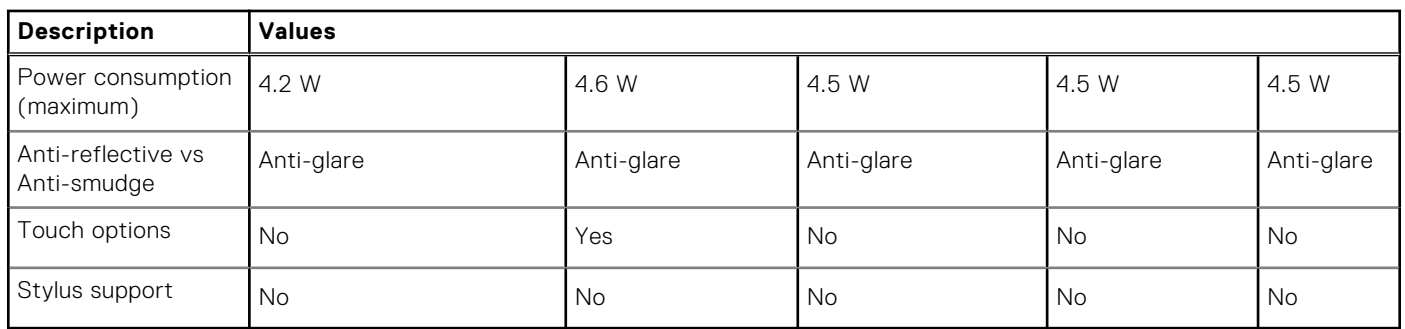

### <span id="page-20-0"></span>**Table 21. Display specifications (continued)**

### **Sensor and control**

The following table lists the location of the sensor and control available in your Precision 3560.

### **Table 22. Sensor and control**

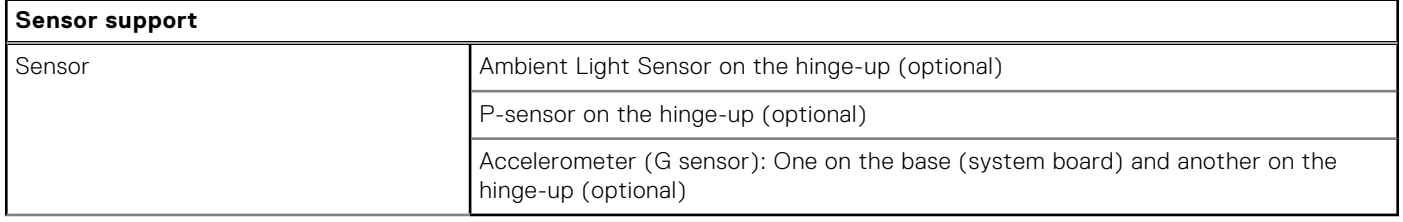

## **Fingerprint reader (optional)**

The following table lists the fingerprint-reader specifications of your Precision 3560.

**NOTE:** The fingerprint reader is located on the power button.

### **Table 23. Fingerprint reader specifications**

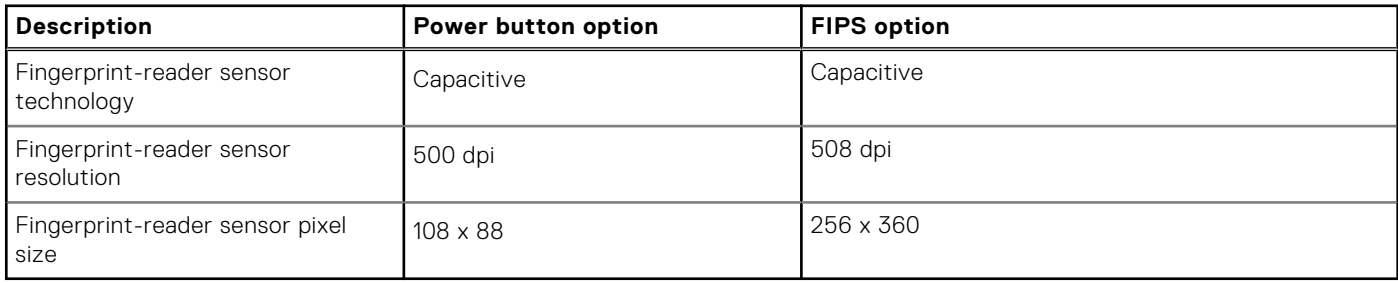

### **GPU—Integrated**

The following table lists the specifications of the integrated Graphics Processing Unit (GPU) supported by your Precision 3560.

#### **Table 24. GPU—Integrated**

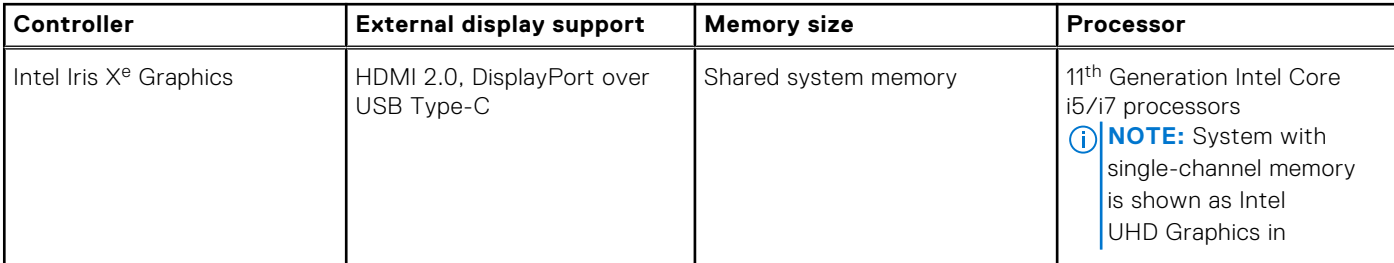

### <span id="page-21-0"></span>**Table 24. GPU—Integrated**

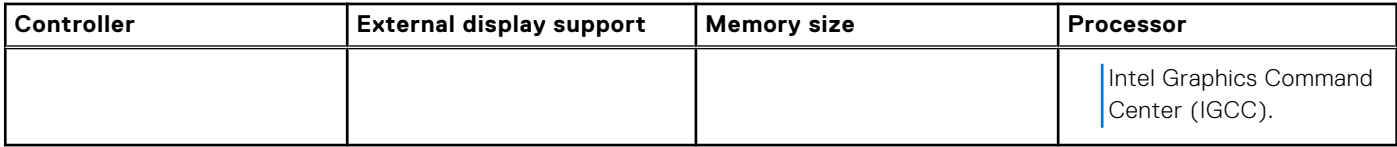

## **GPU—Discrete**

The following table lists the specifications of the discrete Graphics Processing Unit (GPU) supported by your Precision 3560.

#### **Table 25. GPU—Discrete**

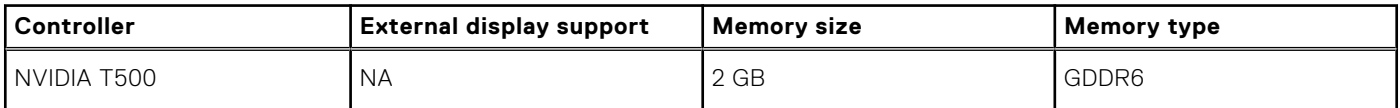

## **Hardware security**

The following table lists the hardware security options supported by your Precision 3560.

#### **Table 26. Hardware security**

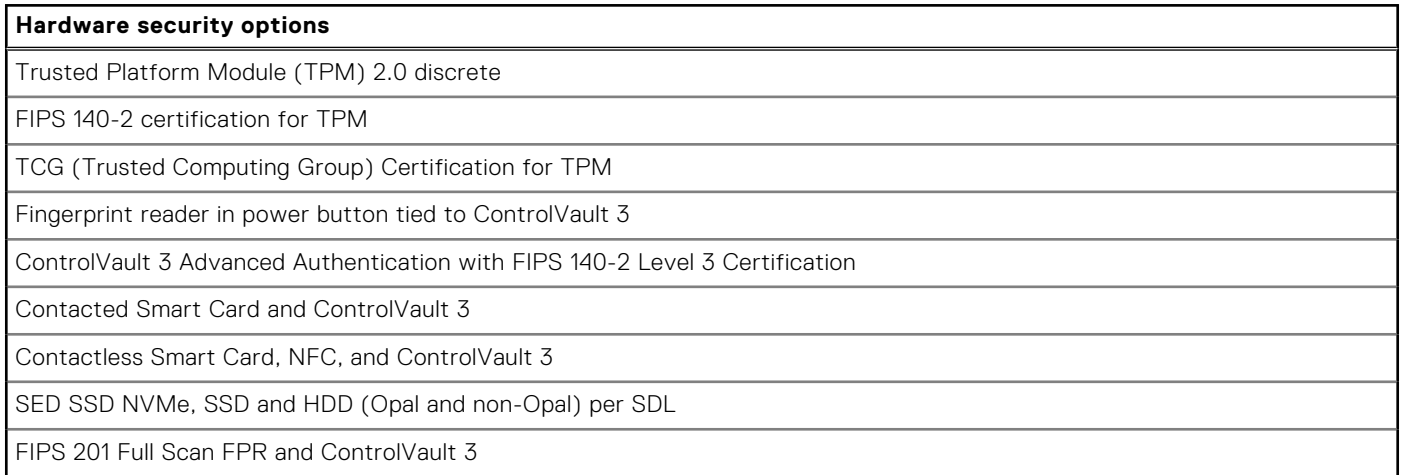

## **Operating and storage environment**

This table lists the operating and storage specifications of your Precision 3560.

**Airborne contaminant level:** G1 as defined by ISA-S71.04-1985

### **Table 27. Computer environment**

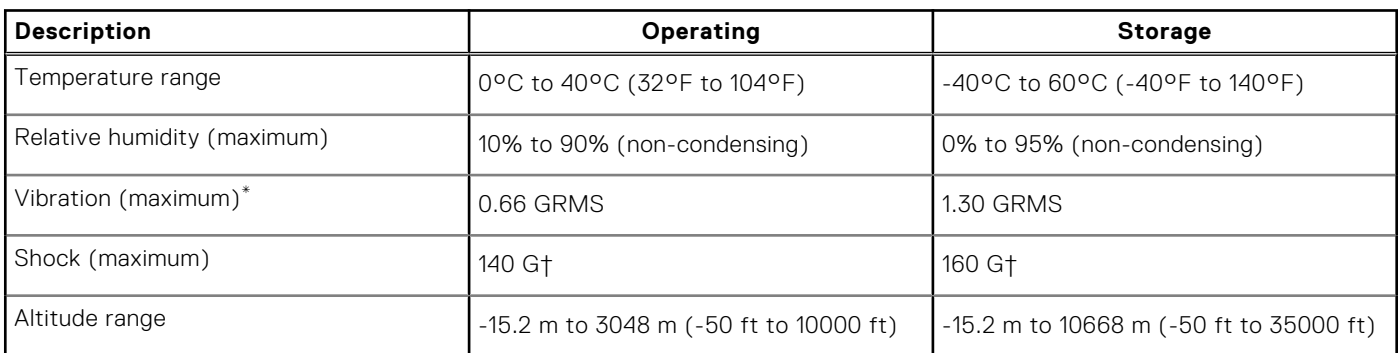

**CAUTION: Operating and storage temperature ranges may differ among components, so operating or storing the device outside these ranges may impact the performance of specific components.**

\* Measured using a random vibration spectrum that simulates user environment.

† Measured using a 2 ms half-sine pulse when the hard drive is in use.

## **Keyboard shortcuts**

<span id="page-23-0"></span>**NOTE:** Keyboard characters may differ depending on the keyboard language configuration. Keys that are used for shortcuts remain the same across all language configurations.

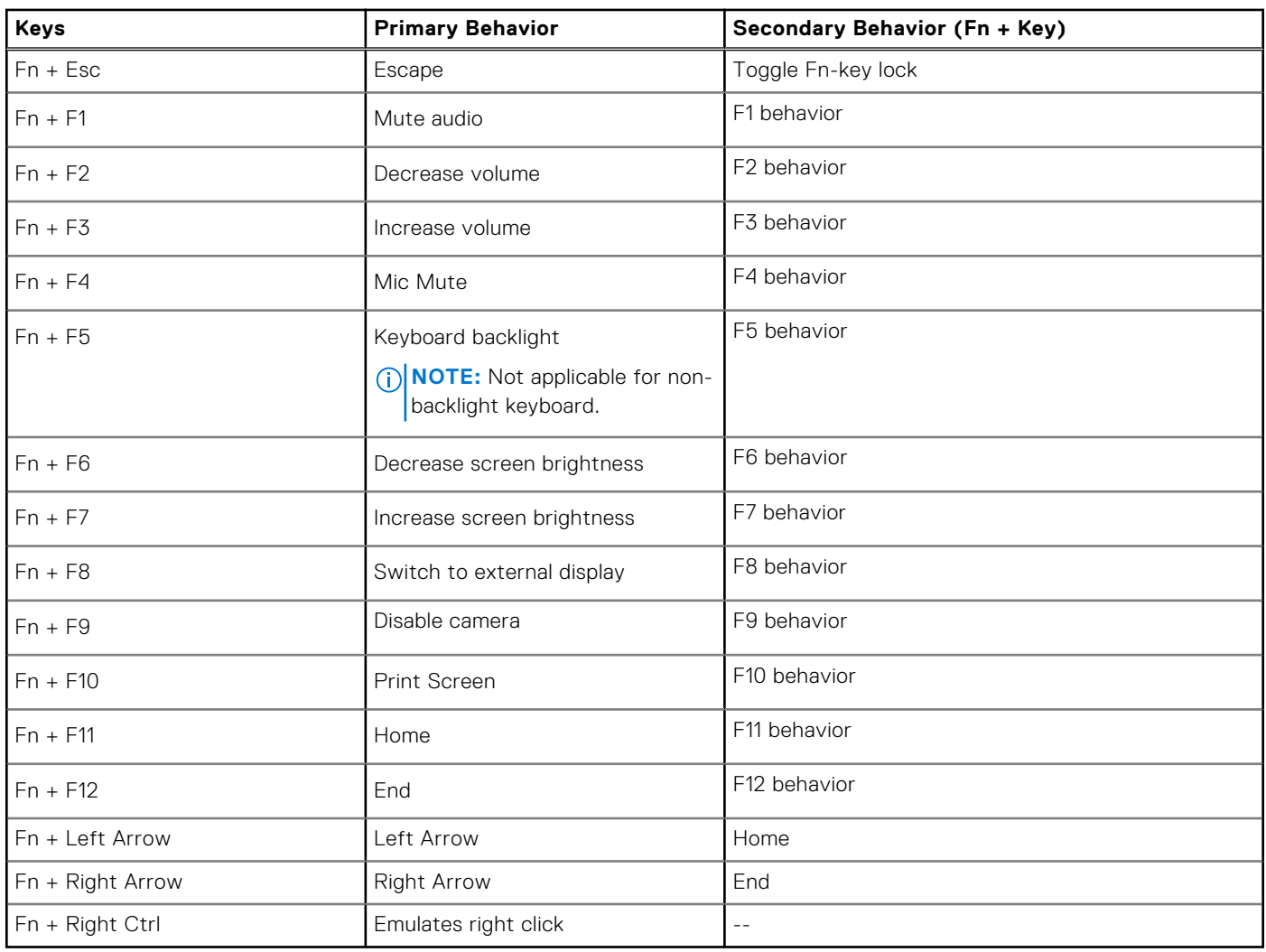

### **Table 28. List of keyboard shortcuts**

## **Dell low blue light display**

### <span id="page-24-0"></span>**WARNING: Prolonged exposure to blue light from the display may lead to long-term effects such as eye strain, eye fatigue, or damage to the eyes.**

Blue light is a color in the light spectrum which has a short wavelength and high energy. Chronic exposure to blue light, particularly from digital sources, may disrupt sleep patterns and cause long-term effects such as eye strain, eye fatigue, or damage to the eyes.

The display on this computer is designed to minimize blue light and complies with TÜV Rheinland's requirement for low blue light displays.

Low blue light mode is enabled at the factory, so no further configuration is necessary.

To reduce the risk of eye strain, it is also recommended that you:

- Position the display at a comfortable viewing distance between 20 and 28 inches (50 and 70 cm) from your eyes.
- Blink frequently to moisten your eyes, wet your eyes with water, or apply suitable eye drops.
- Look away from your display, and gaze at a distant object at 20 ft (609.60 cm) away for at least 20 seconds during each break.
- Take an extended break for 20 minutes every two hours.

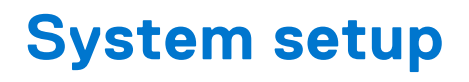

<span id="page-25-0"></span>**CAUTION: Unless you are an expert computer user, do not change the settings in the BIOS Setup program. Certain changes can make your computer work incorrectly.**

**(i)** NOTE: Before you change BIOS Setup program, it is recommended that you write down the BIOS Setup program screen information for future reference.

Use the BIOS Setup program for the following purposes:

- Get information about the hardware installed in your computer, such as the amount of RAM and the size of the hard drive.
- Change the system configuration information.
- Set or change a user-selectable option, such as the user password, type of hard drive installed, and enabling or disabling base devices.

#### **Topics:**

- **BIOS** overview
- Entering BIOS setup program
- Navigation keys
- [Boot Sequence](#page-26-0)
- [System setup options](#page-26-0)
- [Updating the BIOS](#page-36-0)
- [System and setup password](#page-38-0)
- [Clearing BIOS \(System Setup\) and System passwords](#page-39-0)

## **BIOS overview**

The BIOS manages data flow between the computer's operating system and attached devices such as hard disk, video adapter, keyboard, mouse, and printer.

### **Entering BIOS setup program**

Turn on (or restart) your computer and press F2 immediately.

### **Navigation keys**

**NOTE:** For most of the System Setup options, changes that you make are recorded but do not take effect until you restart the system.

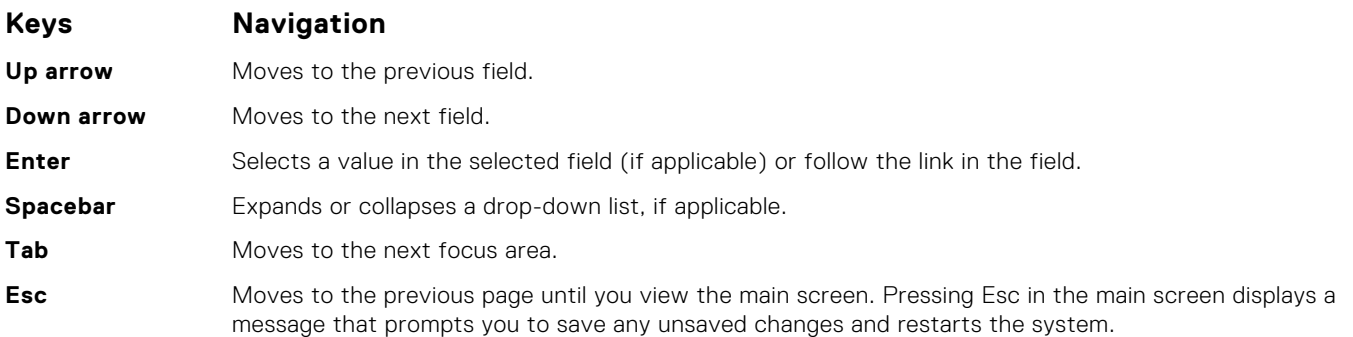

## <span id="page-26-0"></span>**Boot Sequence**

Boot Sequence allows you to bypass the System Setup–defined boot device order and boot directly to a specific device (for example: optical drive or hard drive). During the Power-on Self-Test (POST), when the Dell logo appears, you can:

- Access System Setup by pressing F2 key
- Bring up the one-time boot menu by pressing F12 key.

The one-time boot menu displays the devices that you can boot from including the diagnostic option. The boot menu options are:

UEFI only:

- Windows Boot Manager
- UEFI RST PC SN730 NVMe 1024GB 20234D802529
- UEFI PXEv4 (MAC:8C47BE3E622C)
- ONBOARD NIC (IPV6)
- ONBOARD NIC (IPV4)

### **System setup options**

**NOTE:** Depending on your computer and its installed devices, the items listed in this section may or may not appear.

#### **Table 29. System setup options—System information menu**

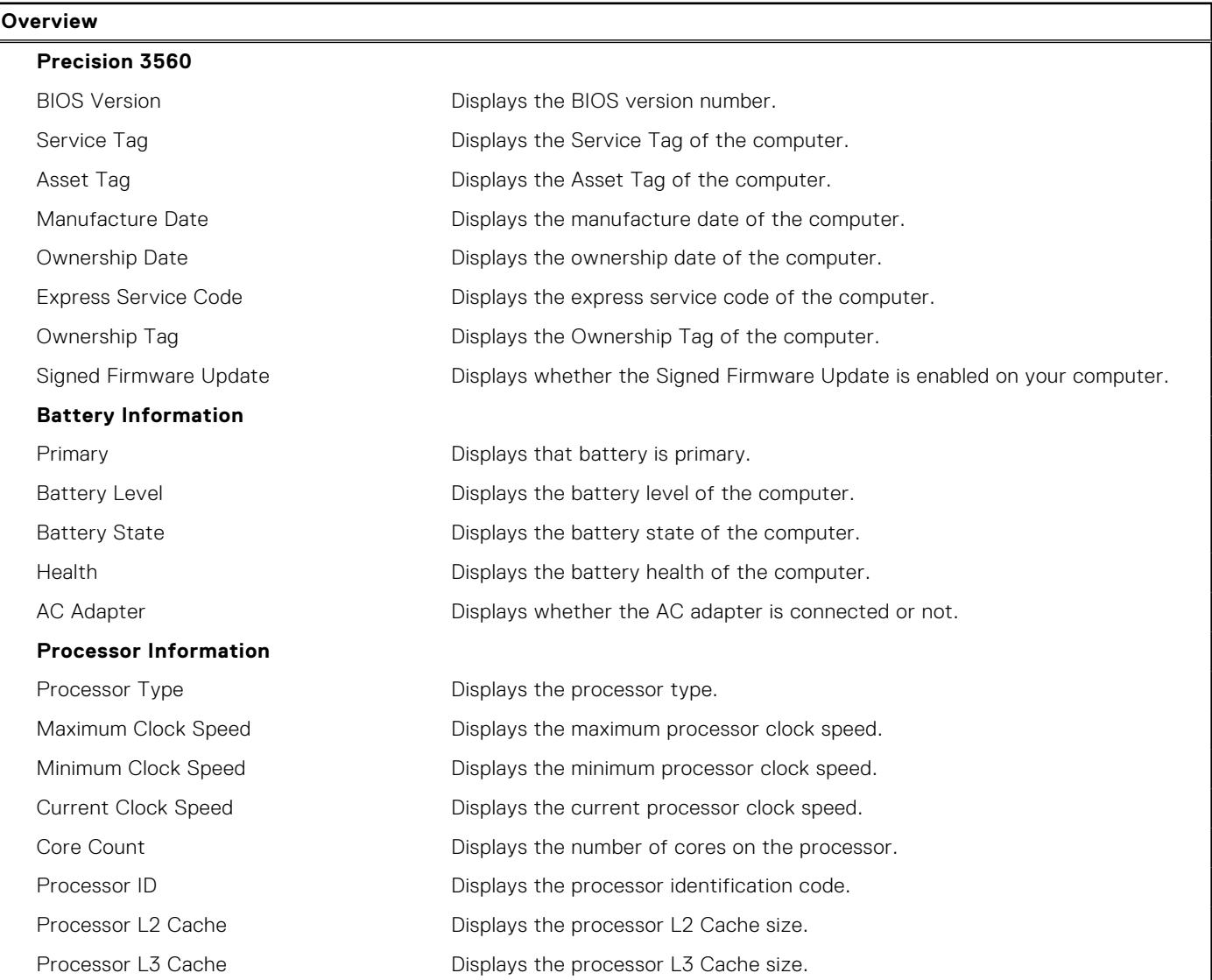

### **Table 29. System setup options—System information menu (continued)**

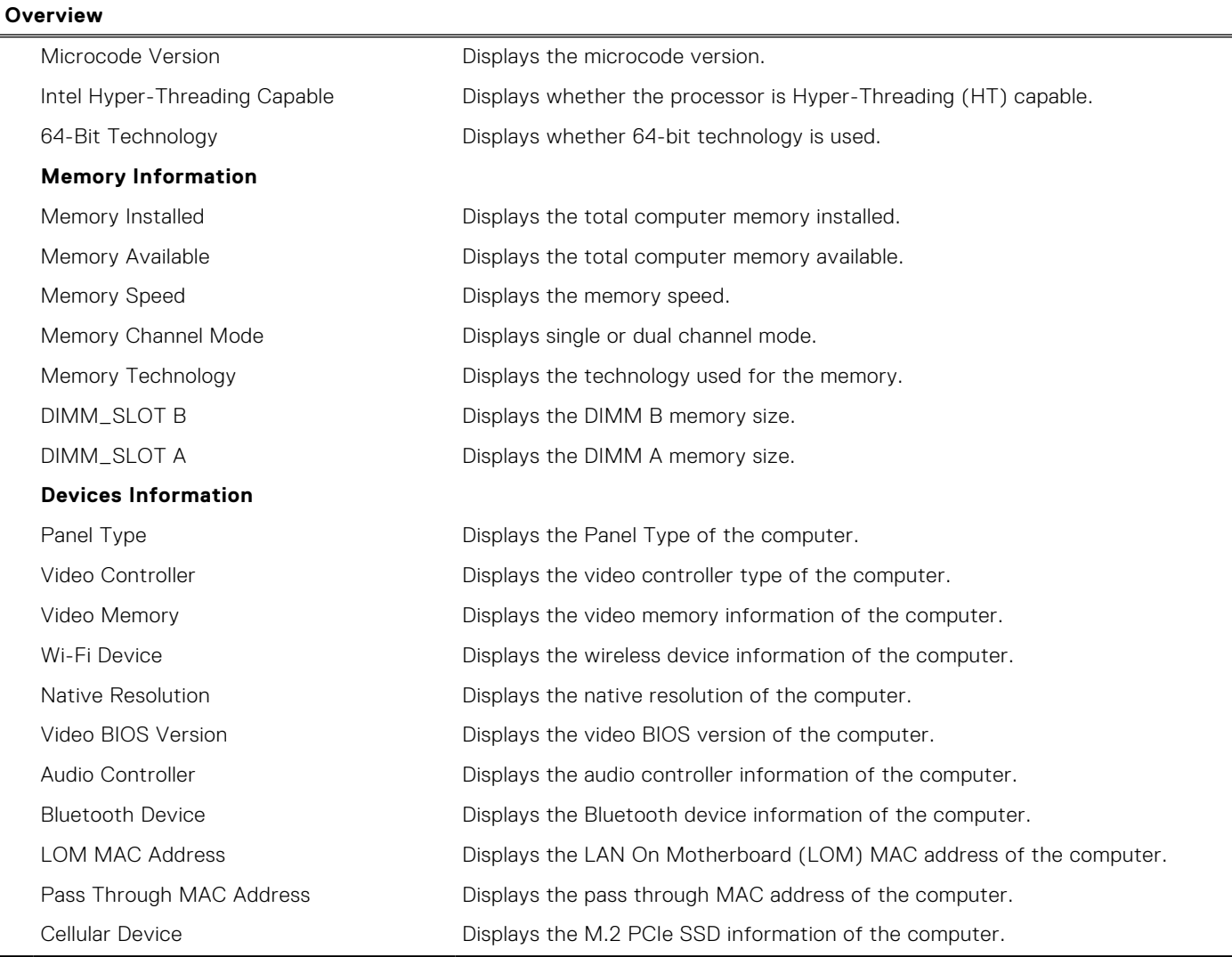

### **Table 30. System setup options—Boot Configuration menu**

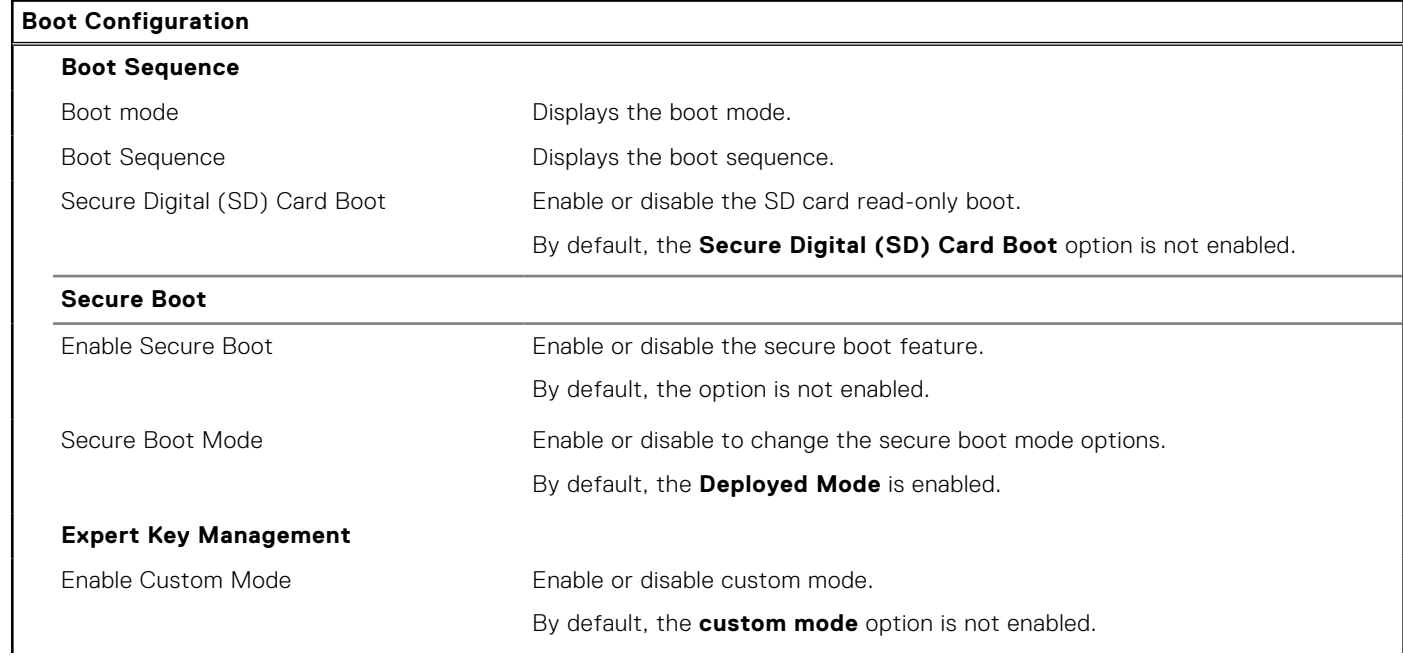

### **Table 30. System setup options—Boot Configuration menu (continued)**

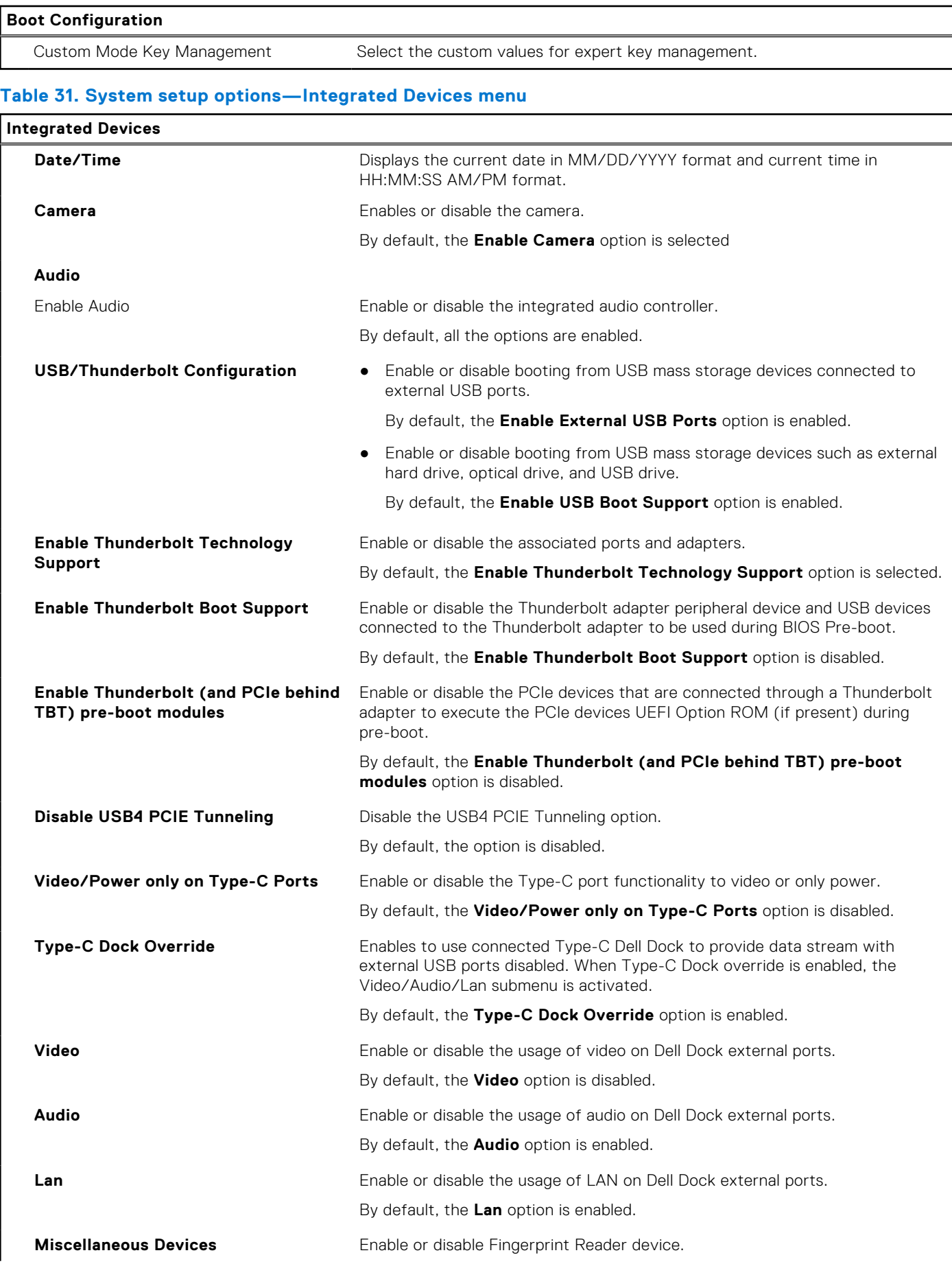

### **Table 31. System setup options—Integrated Devices menu (continued)**

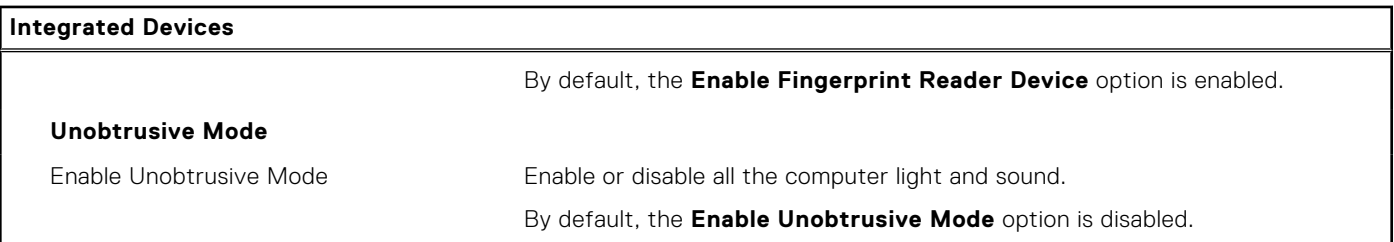

### **Table 32. System setup options—Storage menu**

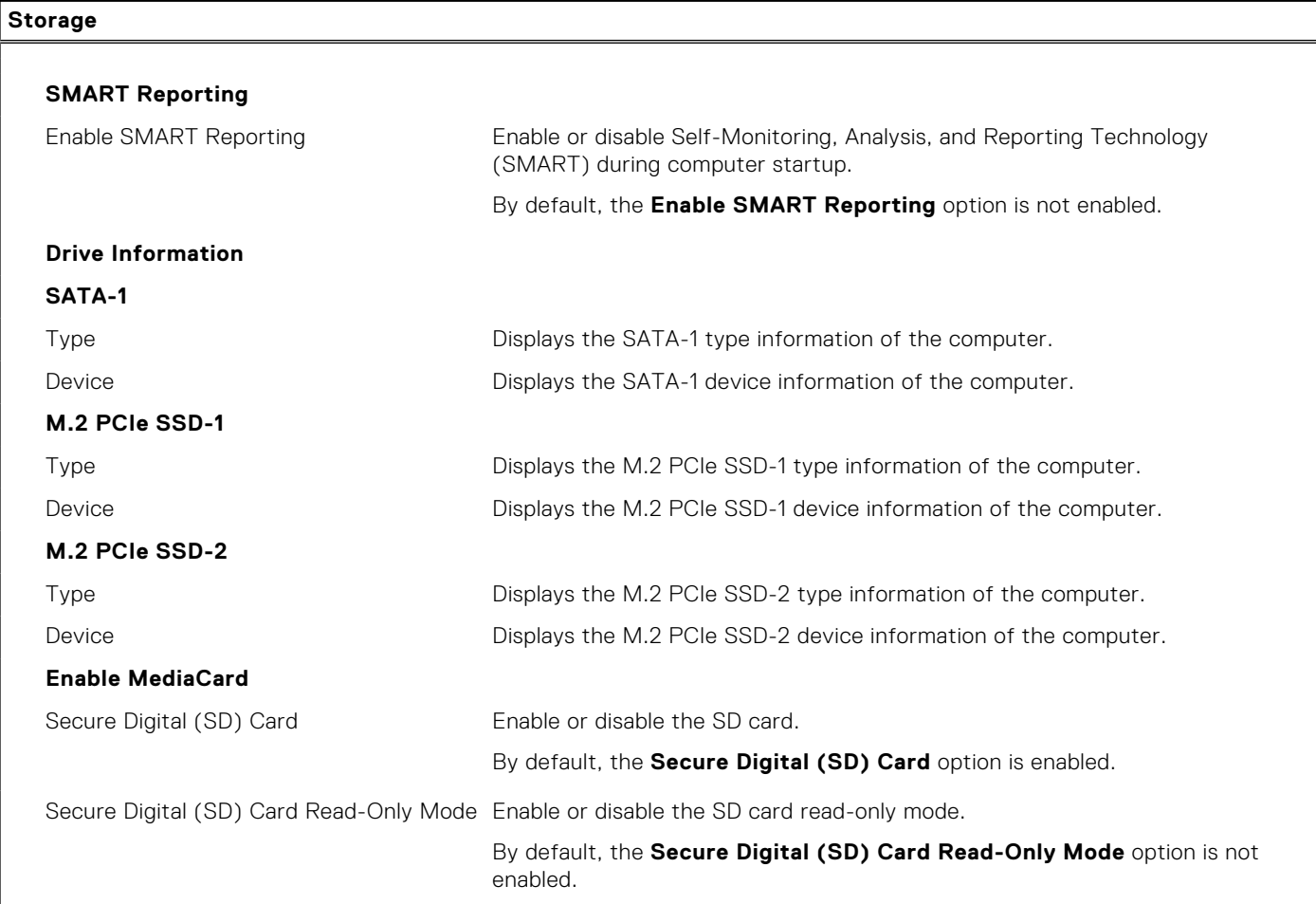

### **Table 33. System setup options—Display menu**

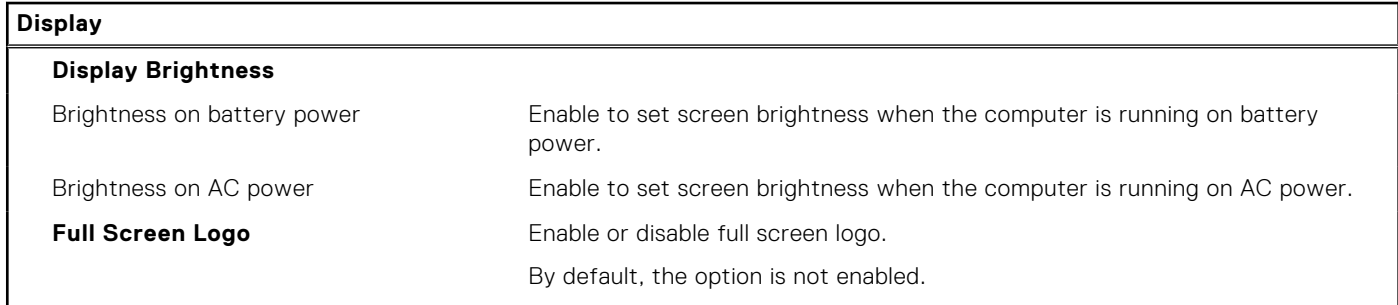

### **Table 34. System setup options—Connection menu**

### **Connection**

**Network Controller Configuration**

### **Table 34. System setup options—Connection menu (continued)**

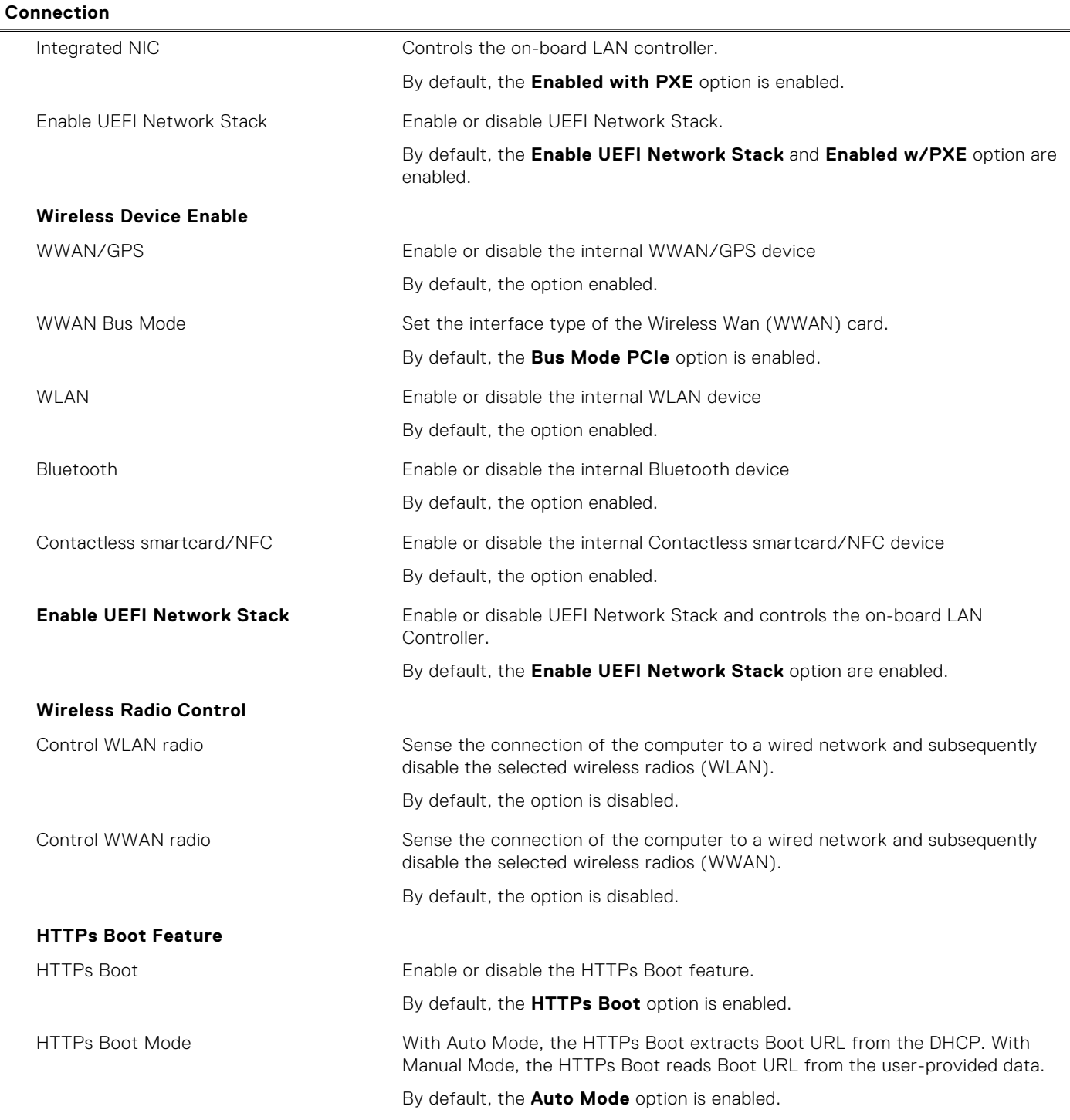

### **Table 35. System setup options—Power menu**

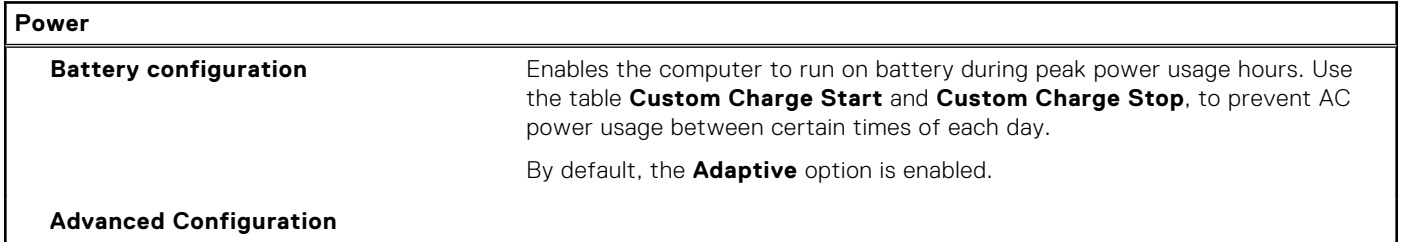

### **Table 35. System setup options—Power menu (continued)**

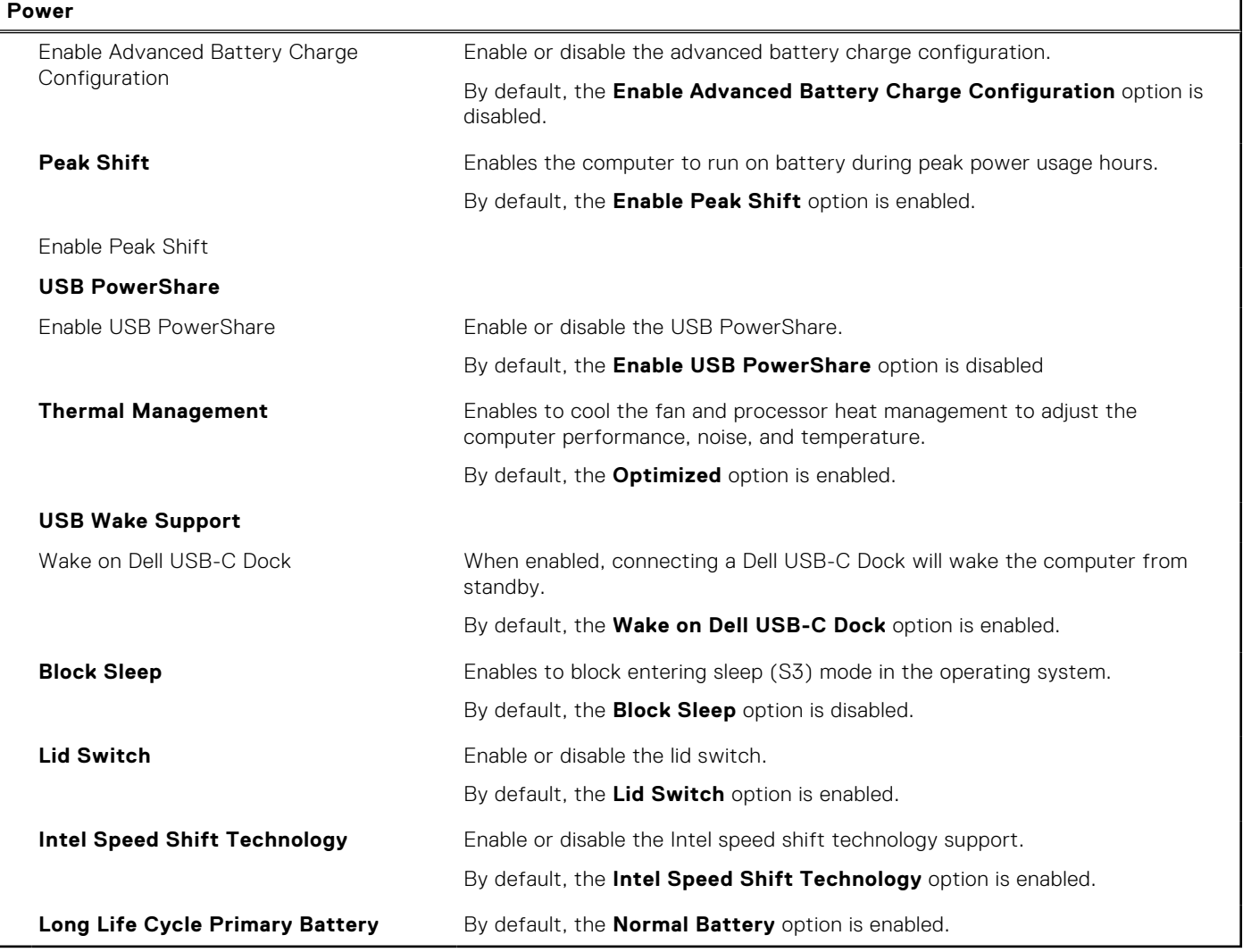

### **Table 36. System setup options—Security menu**

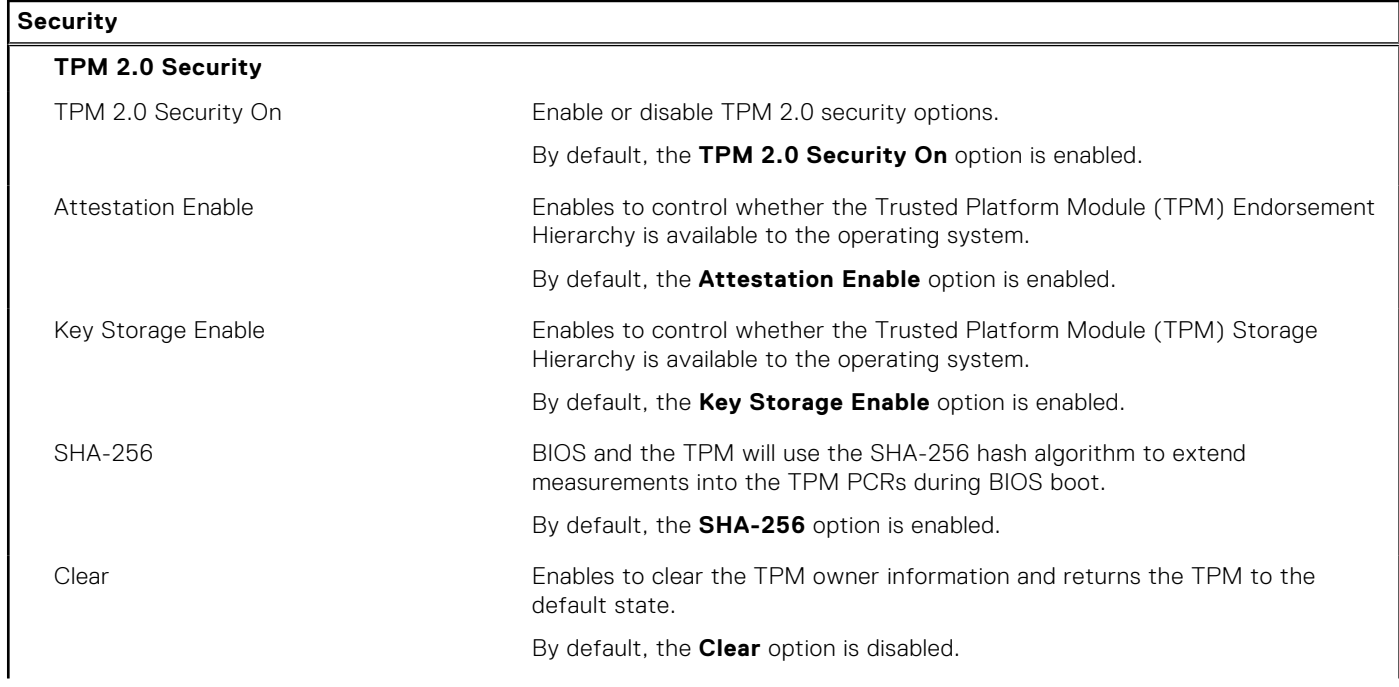

### **Table 36. System setup options—Security menu (continued)**

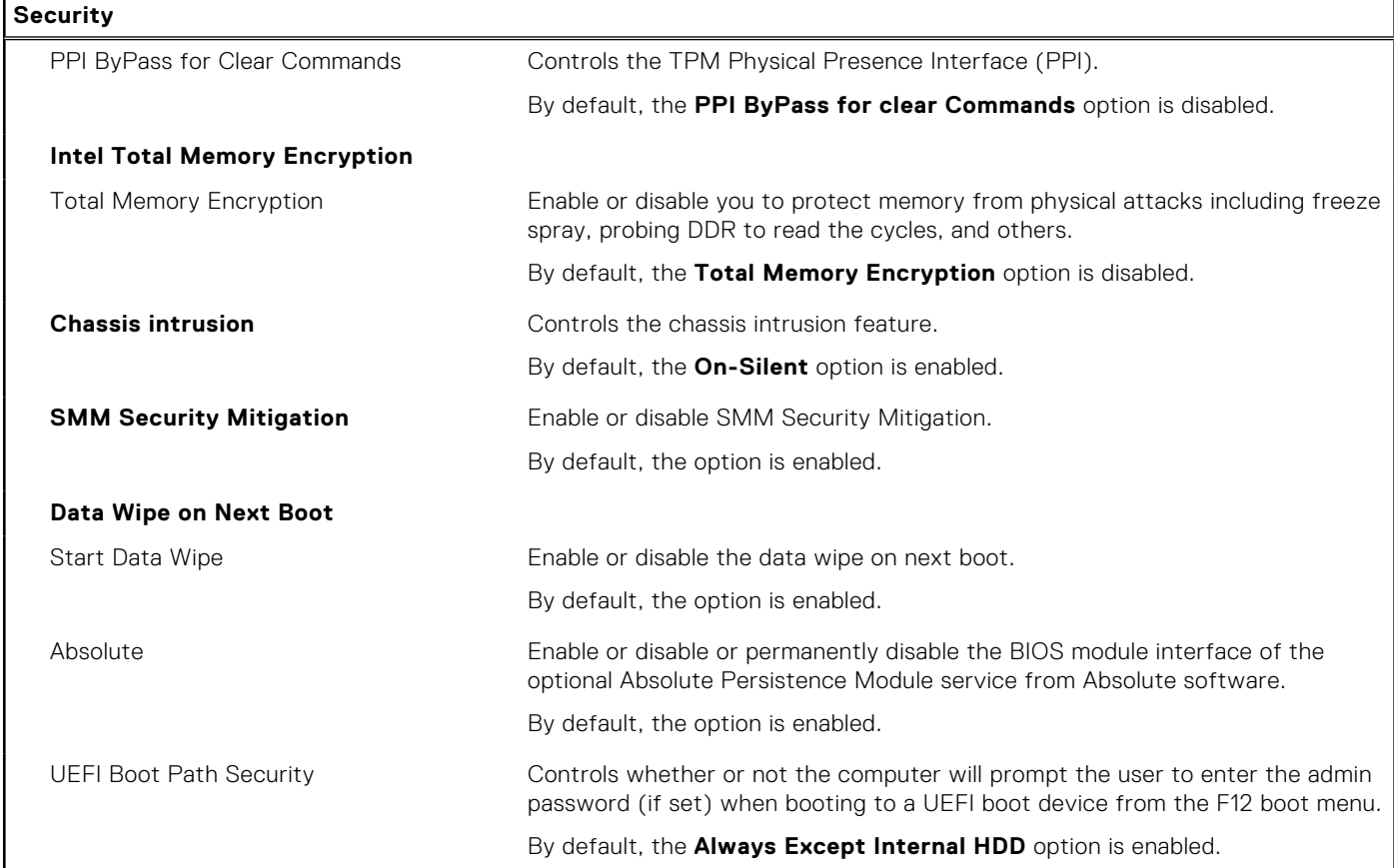

### **Table 37. System setup options—Passwords menu**

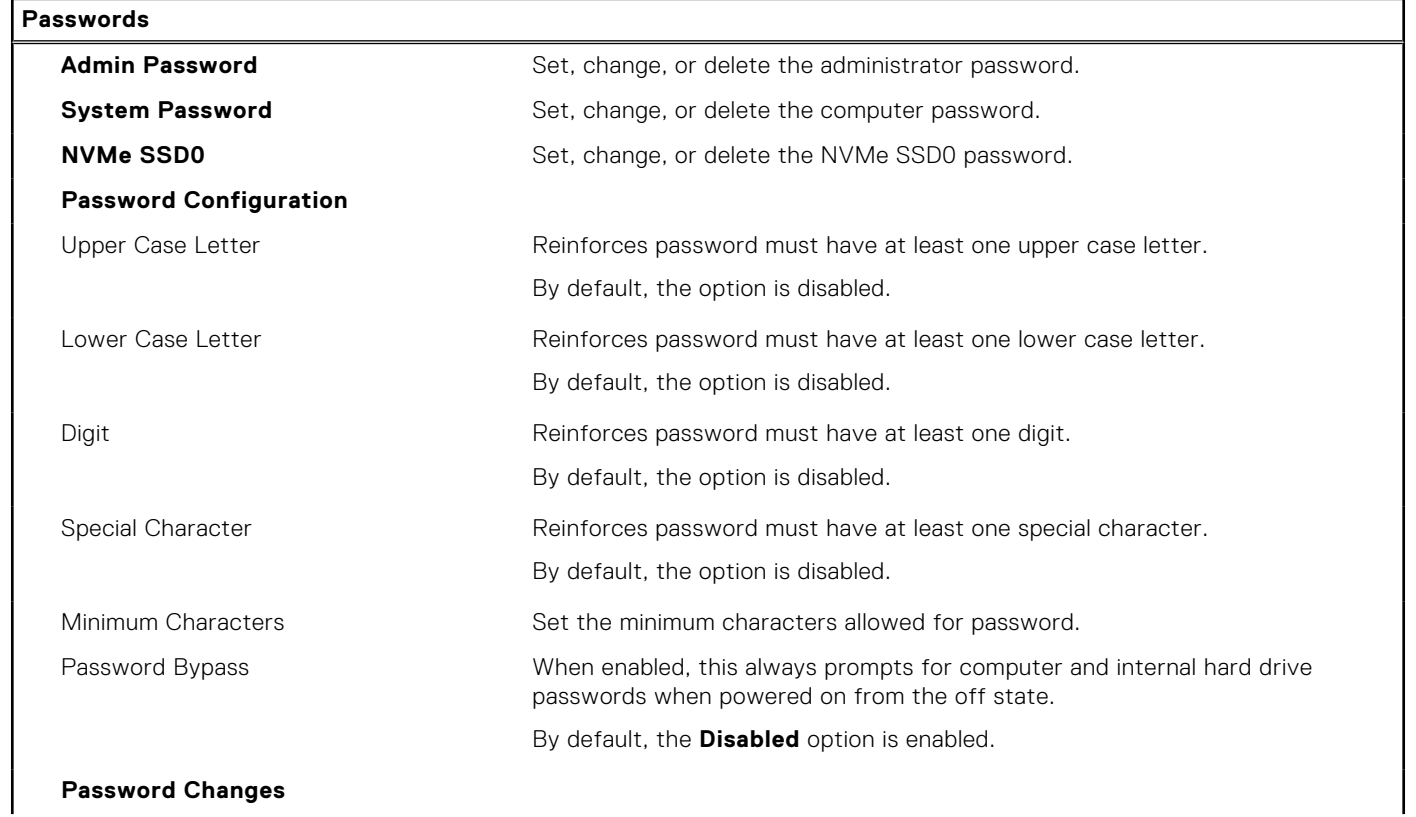

### **Table 37. System setup options—Passwords menu (continued)**

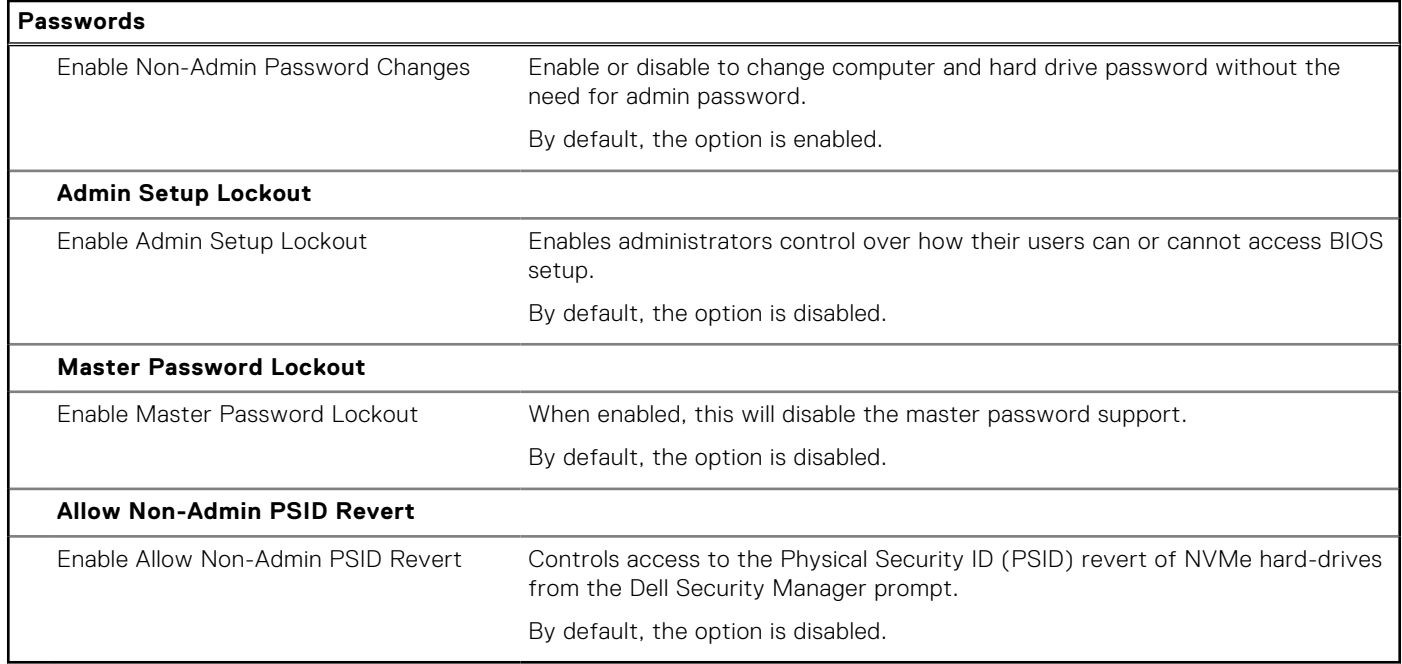

### **Table 38. System setup options—Update, Recovery menu**

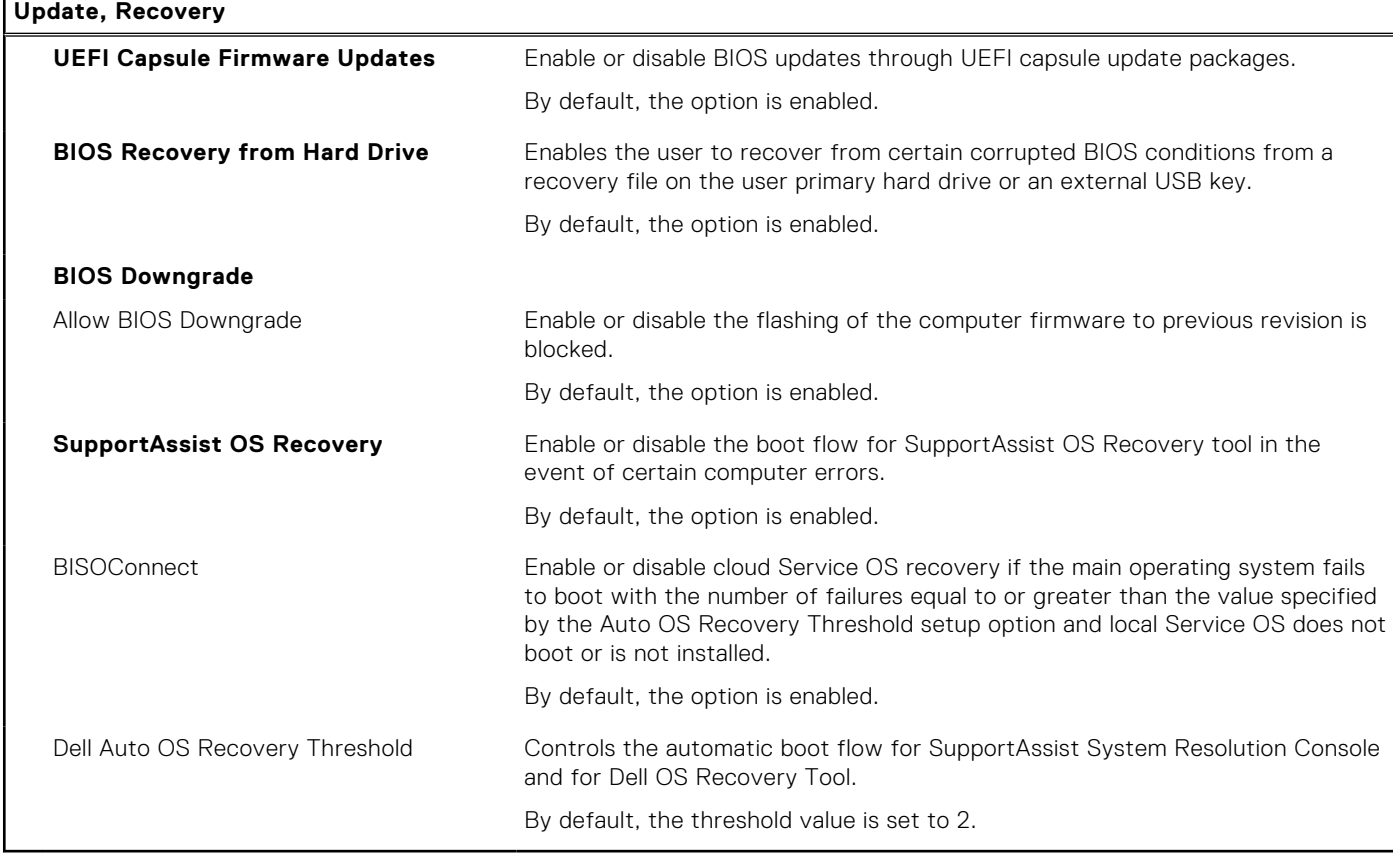

### **Table 39. System setup options—System Management menu**

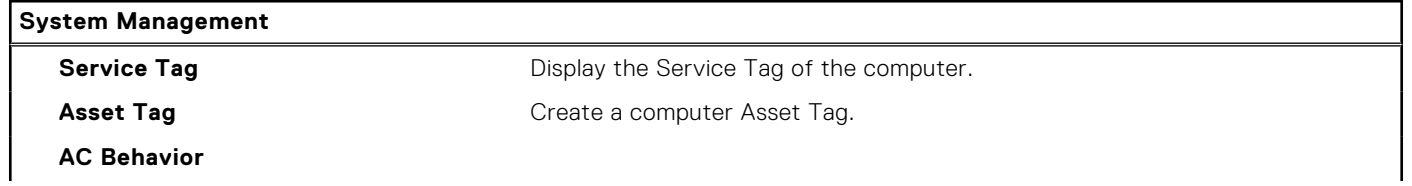

### **Table 39. System setup options—System Management menu (continued)**

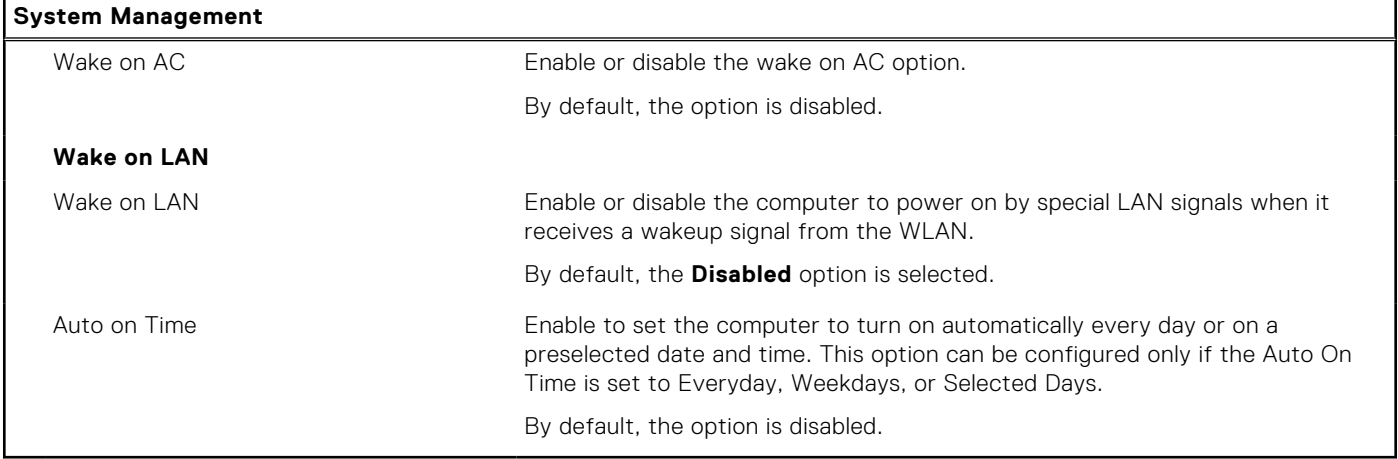

### **Table 40. System setup options—Keyboard menu**

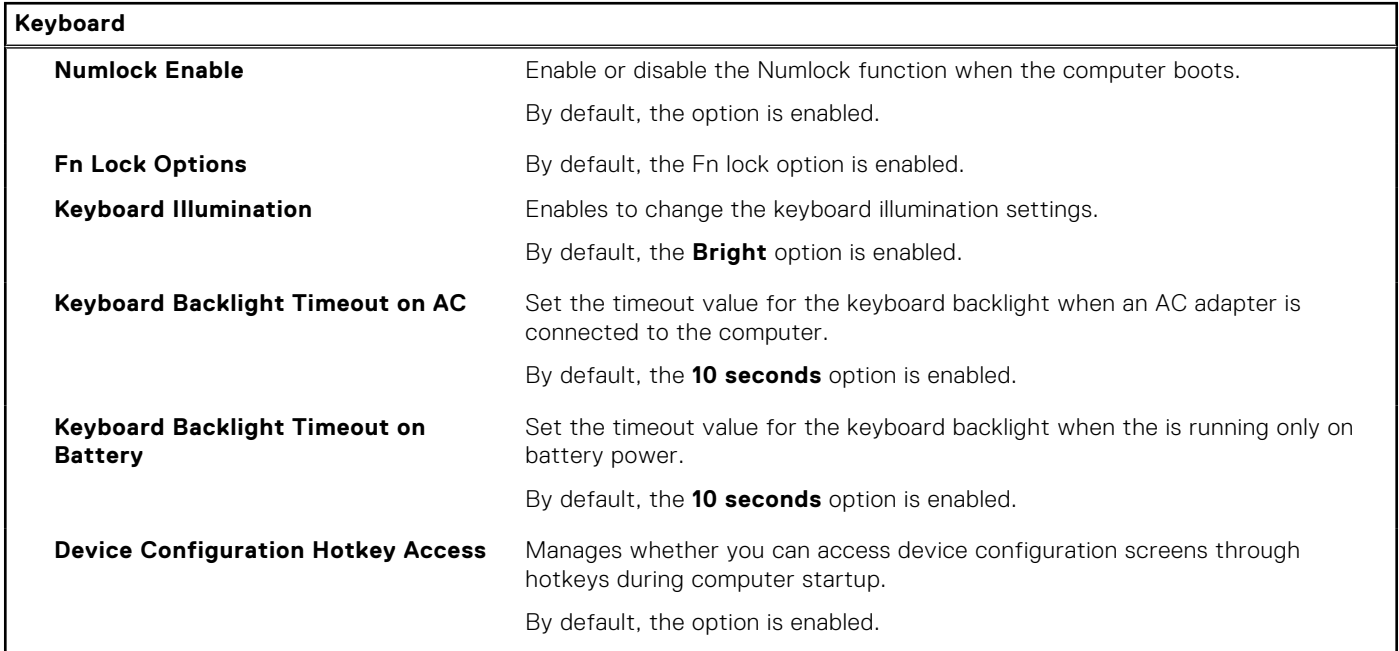

### **Table 41. System setup options—Pre-boot Behavior menu**

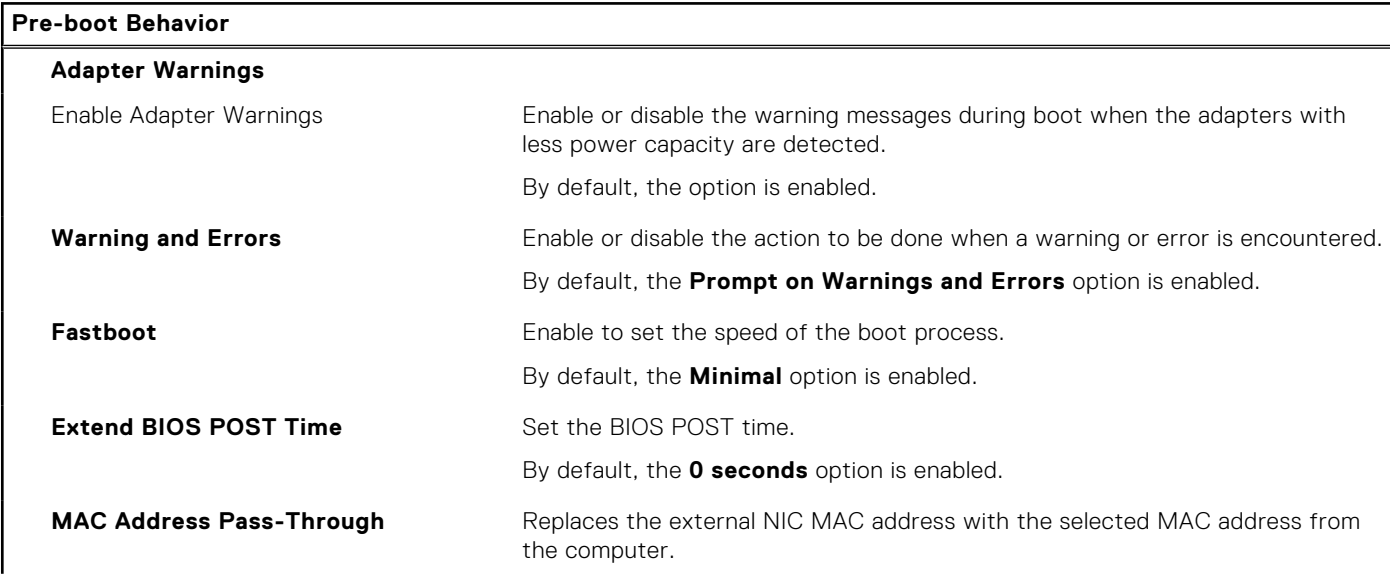

### **Table 41. System setup options—Pre-boot Behavior menu (continued)**

#### **Pre-boot Behavior**

By default, the **System Unique MAC Address** option is enabled.

### **Table 42. System setup options—Virtualization menu**

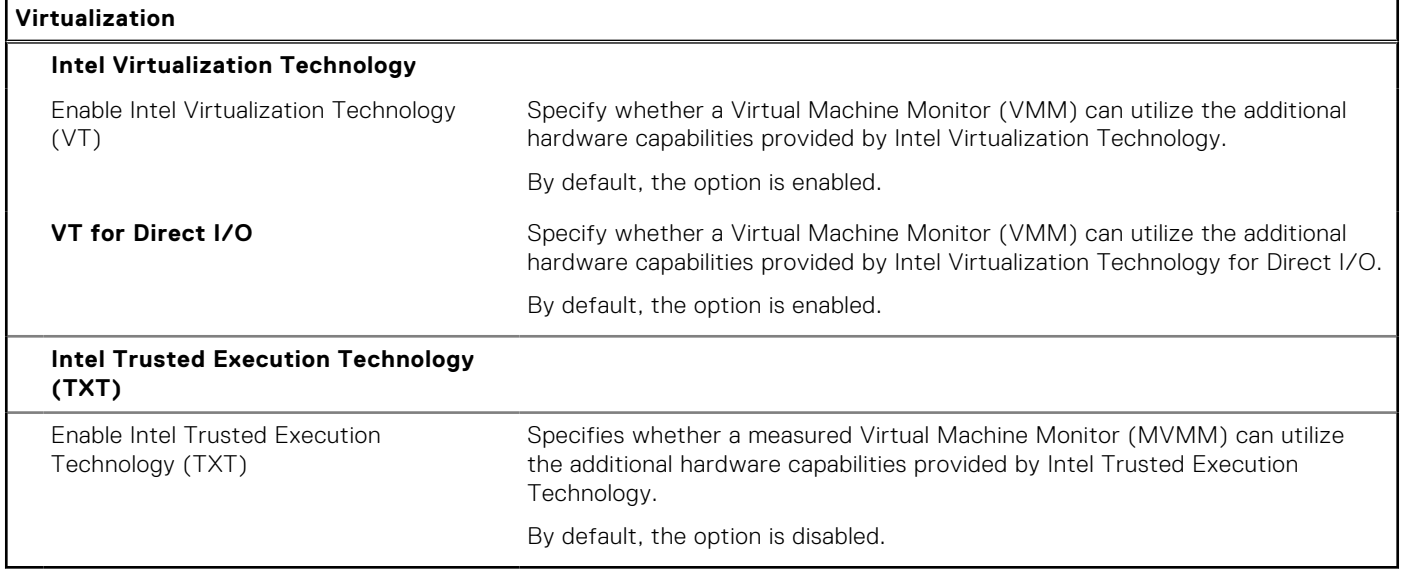

### **Table 43. System setup options—Performance menu**

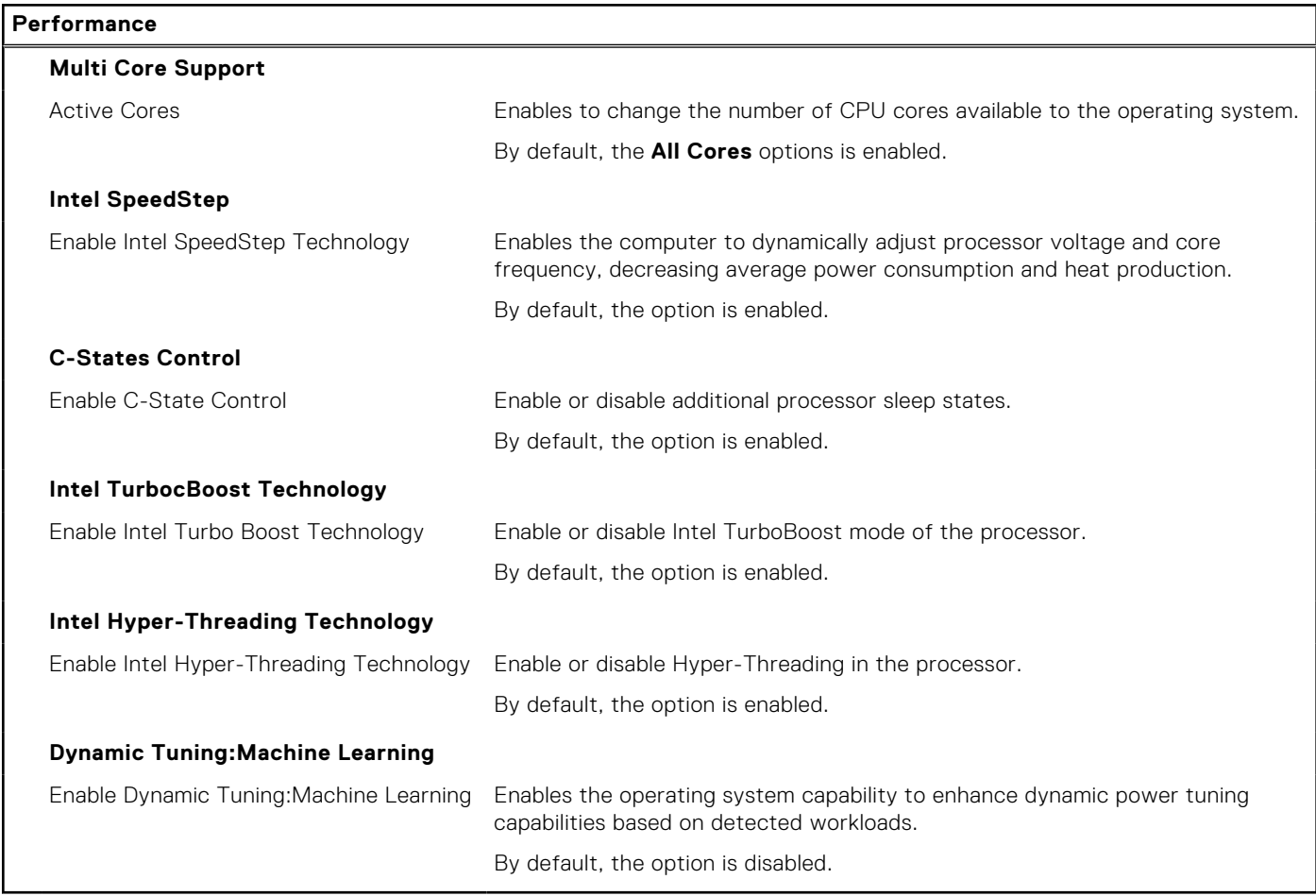

### <span id="page-36-0"></span>**Table 44. System setup options—System Logs menu**

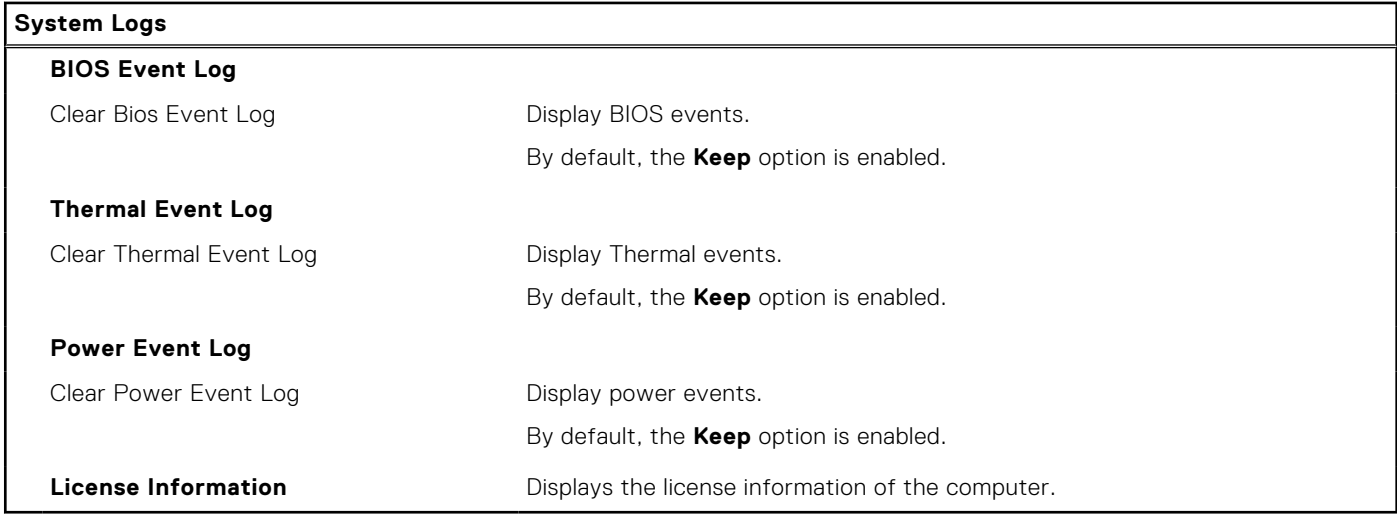

## **Updating the BIOS**

### **Updating the BIOS in Windows**

 $\bigwedge$  CAUTI<mark>ON:</mark> If BitLocker is not suspended before updating the BIOS, the next time you reboot the system it **will not recognize the BitLocker key. You will then be prompted to enter the recovery key to progress and the system will ask for this on each reboot. If the recovery key is not known this can result in data loss or an unnecessary operating system re-install. For more information on this subject, see Knowledge Article: [https://](https://www.dell.com/support/article/sln153694) [www.dell.com/support/article/sln153694](https://www.dell.com/support/article/sln153694)**

- 1. Go to [www.dell.com/support](https://www.dell.com/support).
- 2. Click **Product support**. In the **Search support** box, enter the Service Tag of your computer, and then click **Search**.
	- **(i)** NOTE: If you do not have the Service Tag, use the SupportAssist feature to automatically identify your computer. You can also use the product ID or manually browse for your computer model.
- 3. Click **Drivers & Downloads**. Expand **Find drivers**.
- 4. Select the operating system installed on your computer.
- 5. In the **Category** drop-down list, select **BIOS**.
- 6. Select the latest version of BIOS, and click **Download** to download the BIOS file for your computer.
- 7. After the download is complete, browse the folder where you saved the BIOS update file.
- 8. Double-click the BIOS update file icon and follow the on-screen instructions. For more information, see knowledge base article [000124211](https://www.dell.com/support/kbdoc/000124211) at [www.dell.com/support](https://www.dell.com/support).

### **Updating the BIOS in Linux and Ubuntu**

To update the system BIOS on a computer that is installed with Linux or Ubuntu, see the knowledge base article [000131486](https://www.dell.com/support/kbdoc/000131486) at [www.dell.com/support.](https://www.dell.com/support)

### **Updating the BIOS using the USB drive in Windows**

**AL** CAUTION: If BitLocker is not suspended before updating the BIOS, the next time you reboot the system it **will not recognize the BitLocker key. You will then be prompted to enter the recovery key to progress and the system will ask for this on each reboot. If the recovery key is not known this can result in data loss or an**

<span id="page-37-0"></span>**unnecessary operating system re-install. For more information on this subject, see Knowledge Article: [https://](https://www.dell.com/support/article/sln153694) [www.dell.com/support/article/sln153694](https://www.dell.com/support/article/sln153694)**

- 1. Follow the procedure from step 1 to step 6 in [Updating the BIOS in Windows](#page-36-0) to download the latest BIOS setup program file.
- 2. Create a bootable USB drive. For more information, see the knowledge base article [000145519](https://www.dell.com/support/kbdoc/000145519/) at [www.dell.com/support](https://www.dell.com/support).
- 3. Copy the BIOS setup program file to the bootable USB drive.
- 4. Connect the bootable USB drive to the computer that needs the BIOS update.
- 5. Restart the computer and press **F12** .
- 6. Select the USB drive from the **One Time Boot Menu**.
- 7. Type the BIOS setup program filename and press **Enter**. The **BIOS Update Utility** appears.
- 8. Follow the on-screen instructions to complete the BIOS update.

### **Updating the BIOS from the F12 One-Time boot menu**

Update your computer BIOS using the BIOS update.exe file that is copied to a FAT32 USB drive and booting from the F12 One-Time boot menu.

**CAUTION: If BitLocker is not suspended before updating the BIOS, the next time you reboot the system it will not recognize the BitLocker key. You will then be prompted to enter the recovery key to progress and the system will ask for this on each reboot. If the recovery key is not known this can result in data loss or an unnecessary operating system re-install. For more information on this subject, see Knowledge Article: [https://](https://www.dell.com/support/article/sln153694) [www.dell.com/support/article/sln153694](https://www.dell.com/support/article/sln153694)**

#### **BIOS Update**

You can run the BIOS update file from Windows using a bootable USB drive or you can also update the BIOS from the F12 One-Time boot menu on the computer.

Most of the Dell computers built after 2012 have this capability, and you can confirm by booting your computer to the F12 One-Time Boot Menu to see if BIOS FLASH UPDATE is listed as a boot option for your computer. If the option is listed, then the BIOS supports this BIOS update option.

 $(i)$ **NOTE:** Only computers with BIOS Flash Update option in the F12 One-Time boot menu can use this function.

#### **Updating from the One-Time boot menu**

To update your BIOS from the F12 One-Time boot menu, you need the following:

- USB drive formatted to the FAT32 file system (key does not have to be bootable)
- BIOS executable file that you downloaded from the Dell Support website and copied to the root of the USB drive
- AC power adapter that is connected to the computer
- Functional computer battery to flash the BIOS

Perform the following steps to perform the BIOS update flash process from the F12 menu:

### **CAUTION: Do not turn off the computer during the BIOS update process. The computer may not boot if you turn off your computer.**

- 1. From a turn off state, insert the USB drive where you copied the flash into a USB port of the computer.
- 2. Turn on the computer and press F12 to access the One-Time Boot Menu, select BIOS Update using the mouse or arrow keys then press Enter.

The flash BIOS menu is displayed.

- 3. Click **Flash from file**.
- 4. Select external USB device.
- 5. Select the file and double-click the flash target file, and then click **Submit**.
- 6. Click **Update BIOS**. The computer restarts to flash the BIOS.
- 7. The computer will restart after the BIOS update is completed.

## <span id="page-38-0"></span>**System and setup password**

### **Table 45. System and setup password**

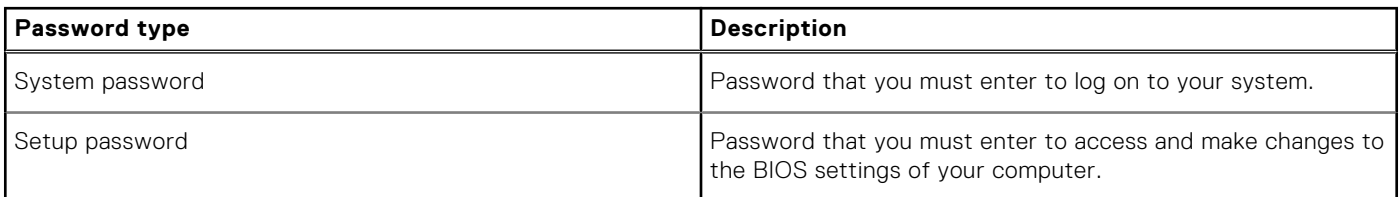

You can create a system password and a setup password to secure your computer.

**CAUTION: The password features provide a basic level of security for the data on your computer.**

**CAUTION: Anyone can access the data stored on your computer if it is not locked and left unattended.**

 $\bigcirc$ **NOTE:** System and setup password feature is disabled.

### **Assigning a system setup password**

You can assign a new **System or Admin Password** only when the status is in **Not Set**.

To enter the system setup, press F2 immediately after a power-on or reboot.

- 1. In the **System BIOS** or **System Setup** screen, select **Security** and press **Enter**. The **Security** screen is displayed.
- 2. Select **System/Admin Password** and create a password in the **Enter the new password** field. Use the following guidelines to assign the system password:
	- A password can have up to 32 characters.
	- The password can contain the numbers 0 through 9.
	- Only lower case letters are valid, upper case letters are not allowed.
	- Only the following special characters are allowed: space,  $($ "),  $(+)$ ,  $(,)$ ,  $(,)$ ,  $(.)$ ,  $(')$ ,  $(?)$ ,  $([])$ ,  $( `), (']$ ),  $( `).$
- 3. Type the system password that you entered earlier in the **Confirm new password** field and click **OK**.
- 4. Press **Esc** and a message prompts you to save the changes.
- 5. Press **Y** to save the changes. The computer reboots.

### **Deleting or changing an existing system setup password**

Ensure that the **Password Status** is Unlocked (in the System Setup) before attempting to delete or change the existing System and Setup password. You cannot delete or change an existing System or Setup password, if the **Password Status** is Locked.

To enter the System Setup, press **F2** immediately after a power-on or reboot.

- 1. In the **System BIOS** or **System Setup** screen, select **System Security** and press **Enter**. The **System Security** screen is displayed.
- 2. In the **System Security** screen, verify that **Password Status** is **Unlocked**.
- 3. Select **System Password**, alter or delete the existing system password and press **Enter** or **Tab**.
- 4. Select **Setup Password**, alter or delete the existing setup password and press **Enter** or **Tab**.

**NOTE:** If you change the System and/or Setup password, re enter the new password when prompted. If you delete the System and Setup password, confirm the deletion when prompted.

- 5. Press **Esc** and a message prompts you to save the changes.
- 6. Press **Y** to save the changes and exit from System Setup. The computer restarts.

## <span id="page-39-0"></span>**Clearing BIOS (System Setup) and System passwords**

To clear the system or BIOS passwords, contact Dell technical support as described at [www.dell.com/contactdell.](https://www.dell.com/contactdell) **NOTE:** For information on how to reset Windows or application passwords, refer to the documentation accompanying Windows or your application.

**7**

## **Getting help and contacting Dell**

## <span id="page-40-0"></span>Self-help resources

You can get information and help on Dell products and services using these self-help resources:

#### **Table 46. Self-help resources**

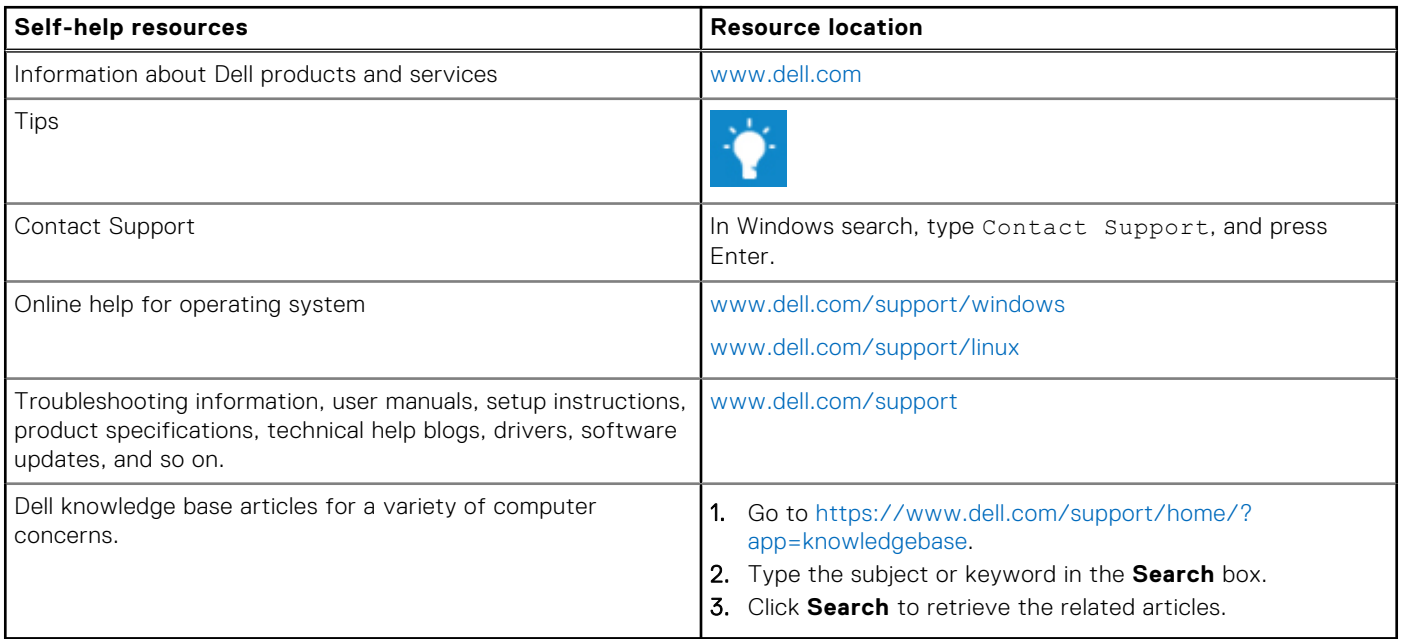

## Contacting Dell

To contact Dell for sales, technical support, or customer service issues, see [www.dell.com/contactdell](https://www.dell.com/contactdell).

**NOTE:** Availability varies by country and product, and some services may not be available in your country.

**(i)** NOTE: If you do not have an active internet connection, you can find contact information on your purchase invoice, packing slip, bill, or Dell product catalog.